# **Concession (NCR)**

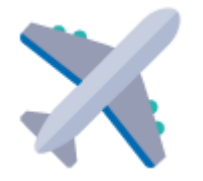

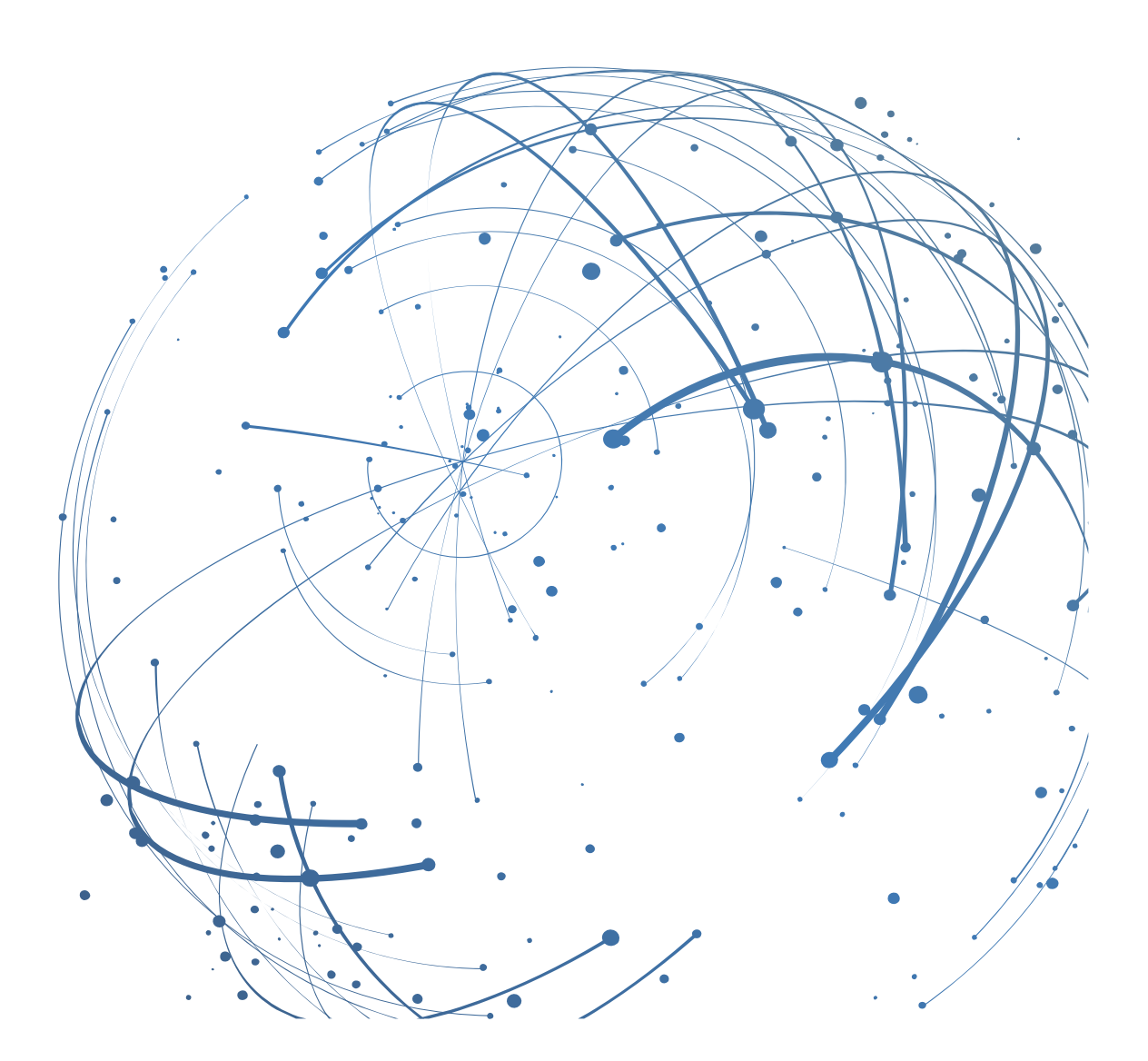

#### **Contact**

Email[: AirSupply-Support@SupplyOn.com](mailto:AirSupply-Support@SupplyOn.com)

Germany: 0800. 78 77 59 66 International: +800. 78 77 59 66 USA / Canada: 1.866. 787.7596 China: 10800. 7490127 or 10800. 4900114 Mexico: 01.800. 123.3231 Training[: www.supplyon.com/training\\_en.html](http://www.supplyon.com/training_en.html)

© SupplyOn AG

June 2020

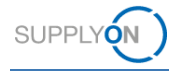

## **Table of Contents**

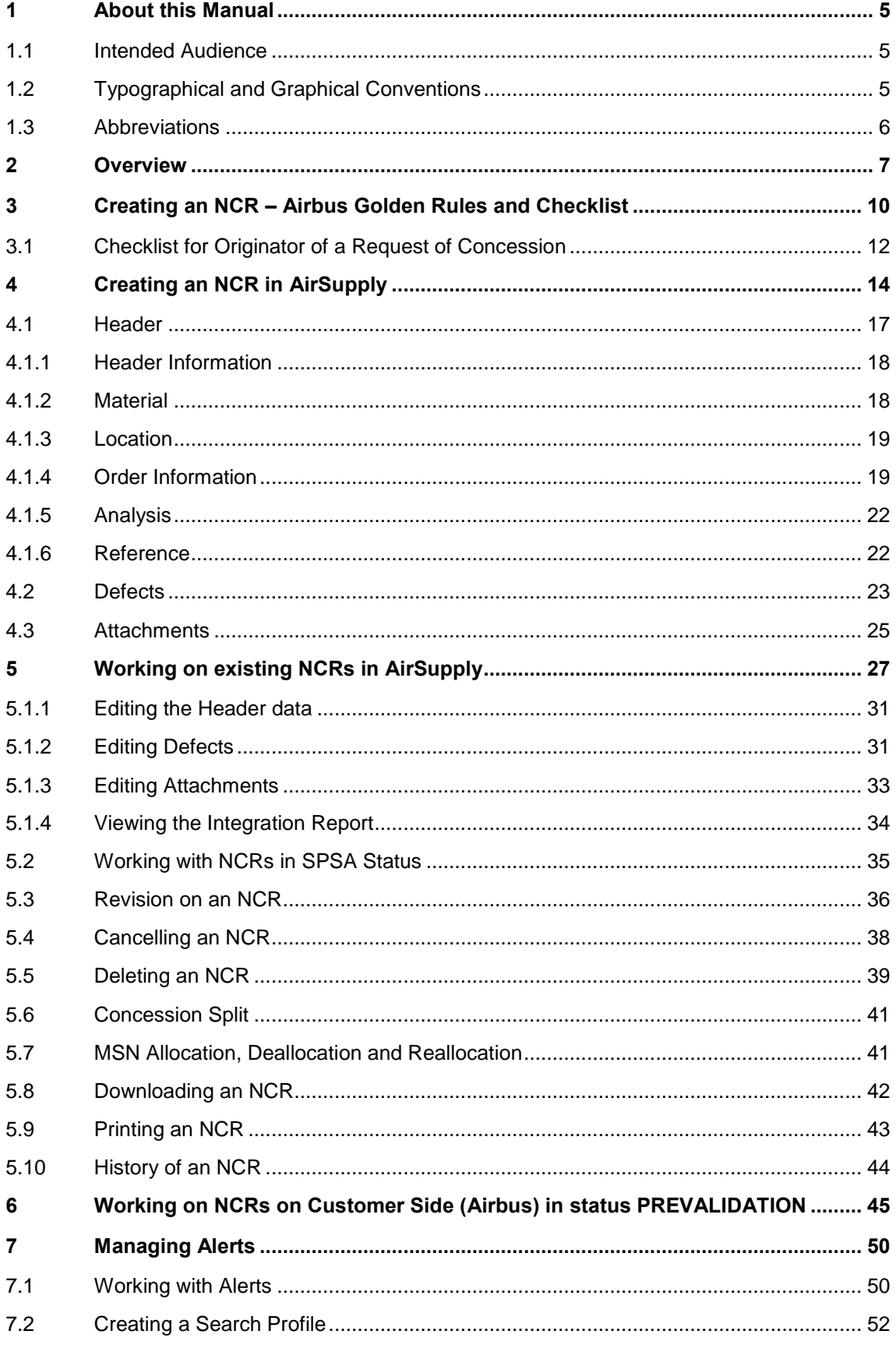

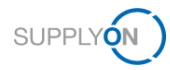

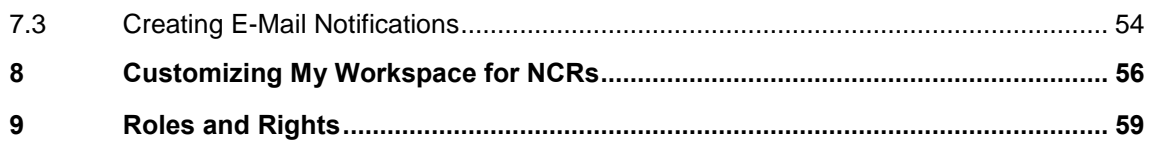

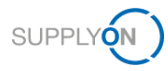

## <span id="page-4-0"></span>**1 About this Manual**

A concession (NCR) is a written permission to use or release a nonconforming material, meaning a material that does not conform to the specified customer requirements.

A concession request is a workflow in AirSupply, which allows a supplier to request the permission to deliver the non-conformed material.

This manual describes, how to collaborate on the concession request with the customer using AirSupply.

### <span id="page-4-1"></span>**1.1 Intended Audience**

This manual is intended for supplier who have a working knowledge of AirSupply.

### <span id="page-4-2"></span>**1.2 Typographical and Graphical Conventions**

The following typographical conventions are used throughout the manual:

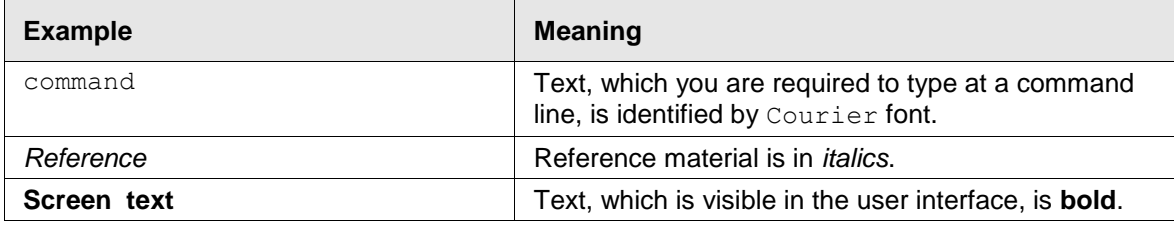

The graphical convention is used throughout the manual:

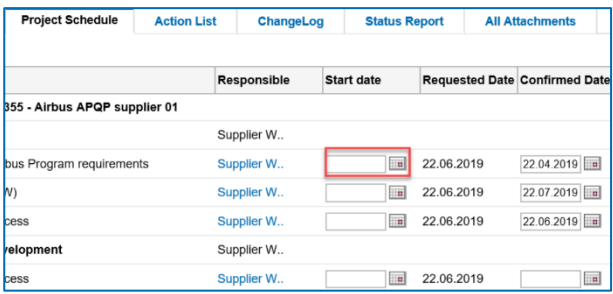

Figure: Red borders are used to indicate special areas.

Red borders indicate areas of interest on the screenshot. They are *not* part of the user interface.

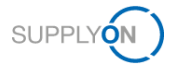

## <span id="page-5-0"></span>**1.3 Abbreviations**

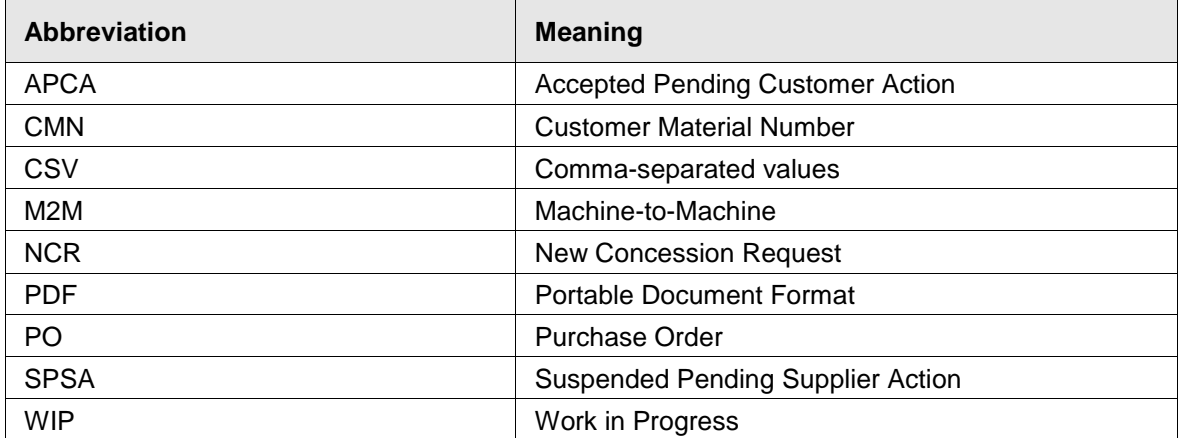

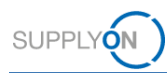

## <span id="page-6-0"></span>**2 Overview**

A concession request (NCR) is a workflow in AirSupply that allows a supplier to request the permission to deliver the non-conformed material.

A concession is a written permission to use or release a nonconforming material, meaning a material that does not conform to the specified customer requirements.

The supplier initiates the workflow by creating an NCR from an existing material number in AirSupply.

- → See [Roles and Rights](#page-58-0) on page *[59](#page-58-0)*.
- → See [Creating an NCR](#page-13-0) in AirSupply on page *[14](#page-13-0)*.

The customer then takes a decision about the delivery of the material.

During this process the NCR goes through various status changes. Depending on the status, various actions are available on supplier and customer side.

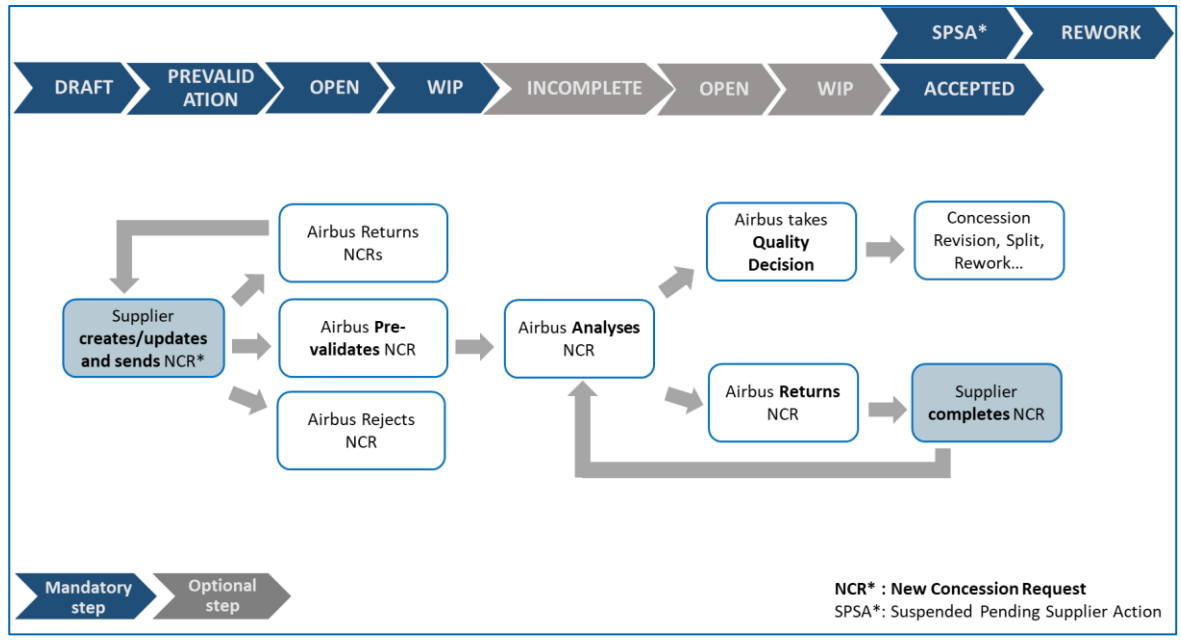

Figure: Status changes for an NCR.

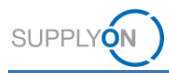

### **Supplier**

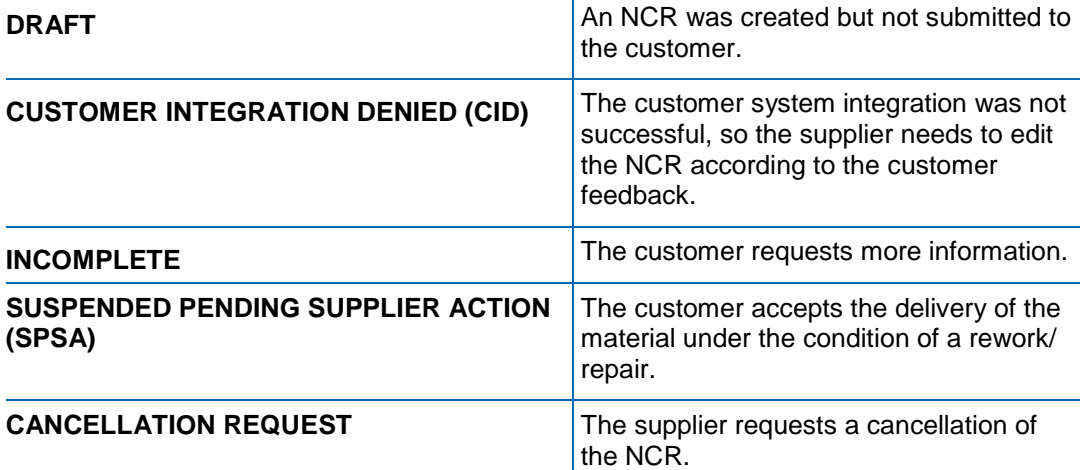

### **Customer**

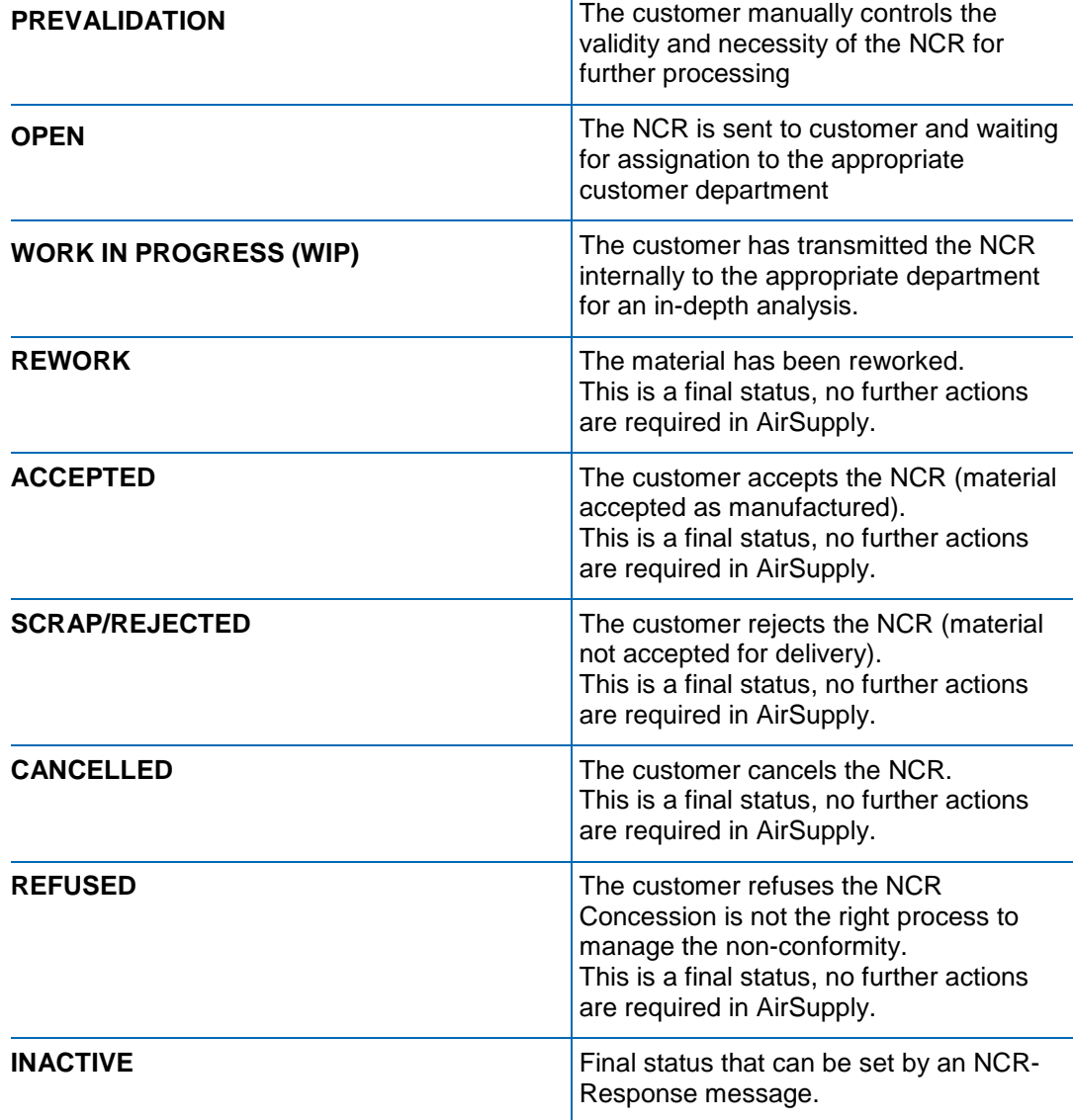

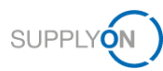

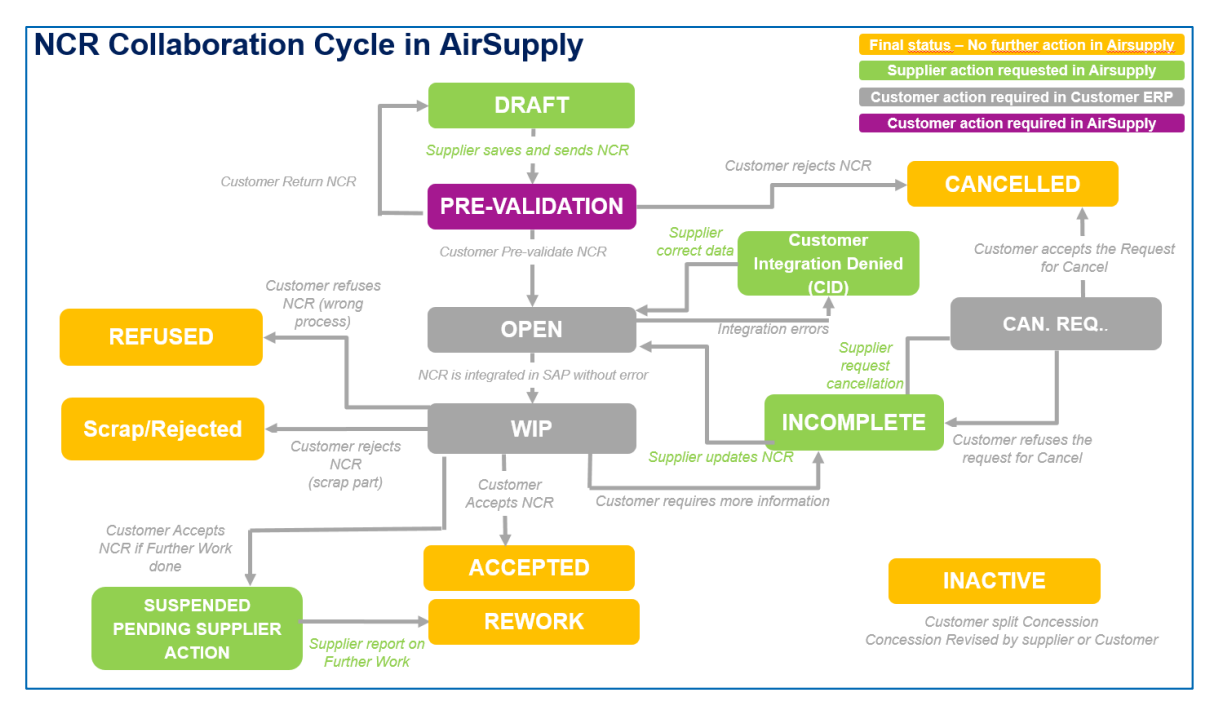

Figure: NCR collaboration cycle in AirSupply.

- → See [Working on existing NCRs](#page-26-0) in AirSupply on page *[27](#page-26-0)*.
- → See *[Revision on an](#page-35-0) NCR* on page *[36](#page-35-0)*.
- → See *[Cancelling an NCR](#page-37-0)* on page *[38.](#page-37-0)*
- → See [Deleting an NCR](#page-38-0) on page *[39](#page-38-0)*.

During the Concession workflow process, alerts are created, depending on the status of the NCR. Alerts inform the supplier about new events or about required actions.

→ See [Managing Alerts](#page-49-0) on page *[50](#page-49-0)*.

A supplier can customize the **My Workspace** to display the statuses of the complete NCR lifecycle.

→ See [Customizing My Workspace for NCRs](#page-55-0) on page *[56](#page-55-0)*.

Further actions like downloading and checking the history of NCRs are available.

- → See *[Downloading an NCR](#page-41-0)* on page *[42](#page-41-0)*.
- → See [History of an NCR](#page-43-0) on page *[44](#page-43-0)*.

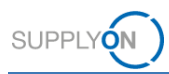

## <span id="page-9-0"></span>**3 Creating an NCR – Airbus Golden Rules and Checklist**

The following rules ("Airbus Golden Rules") apply when a supplier needs to create an NCR:

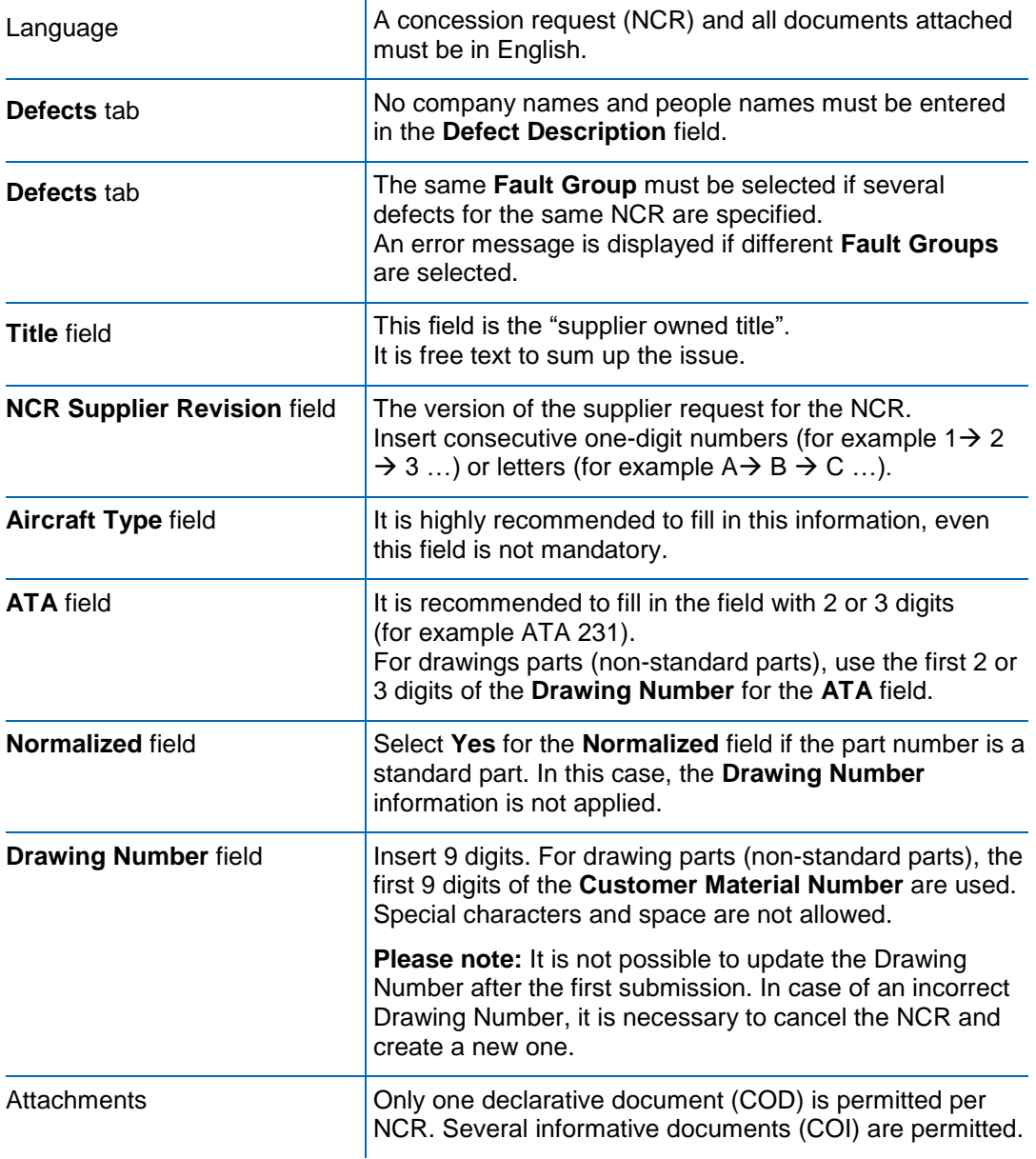

### **Customer Integration Error**

In case the NCR has been sent to the customer in AirSupply but it was not integrated in customer system, the status of the NCR is **Customer Integration Denied (CID).** Check the **Integration Report** tab, in order to know, which fields show an error and which modification are requested.

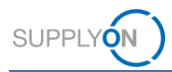

### **Error No Workflow Determination**

In case, the status of the NCR is **Customer Integration Denied (CID)** and the error message displayed on the **Integration Report** tab is **No workflow determination, please contact your Customer Procurement focal point**, contact the Airbus focal point on Procurement side that they perform the necessary modifications in the Airbus system. Once done, the NCR should be send again via AirSupply.

### **Revision**

In case of Revision (update of concession after quality decision), the initial defect description should not be removed in order to keep the history. It should be updated in order to mention what was the initial defect description and what is the new one.

In case of a revision, update the **NCR Supplier Revision** field.

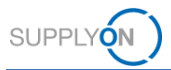

## <span id="page-11-0"></span>**3.1 Checklist for Originator of a Request of Concession**

The following checklist provides guidance to the Originator to fill a Request for Concession in order to reduce the amount of Return to Originator (RTO).

**This checklist is to be used in combination with Manual M24062.1 which enables an Originator to create a Request for Concession and to describe a nonconformity in a clear and precise manner.**

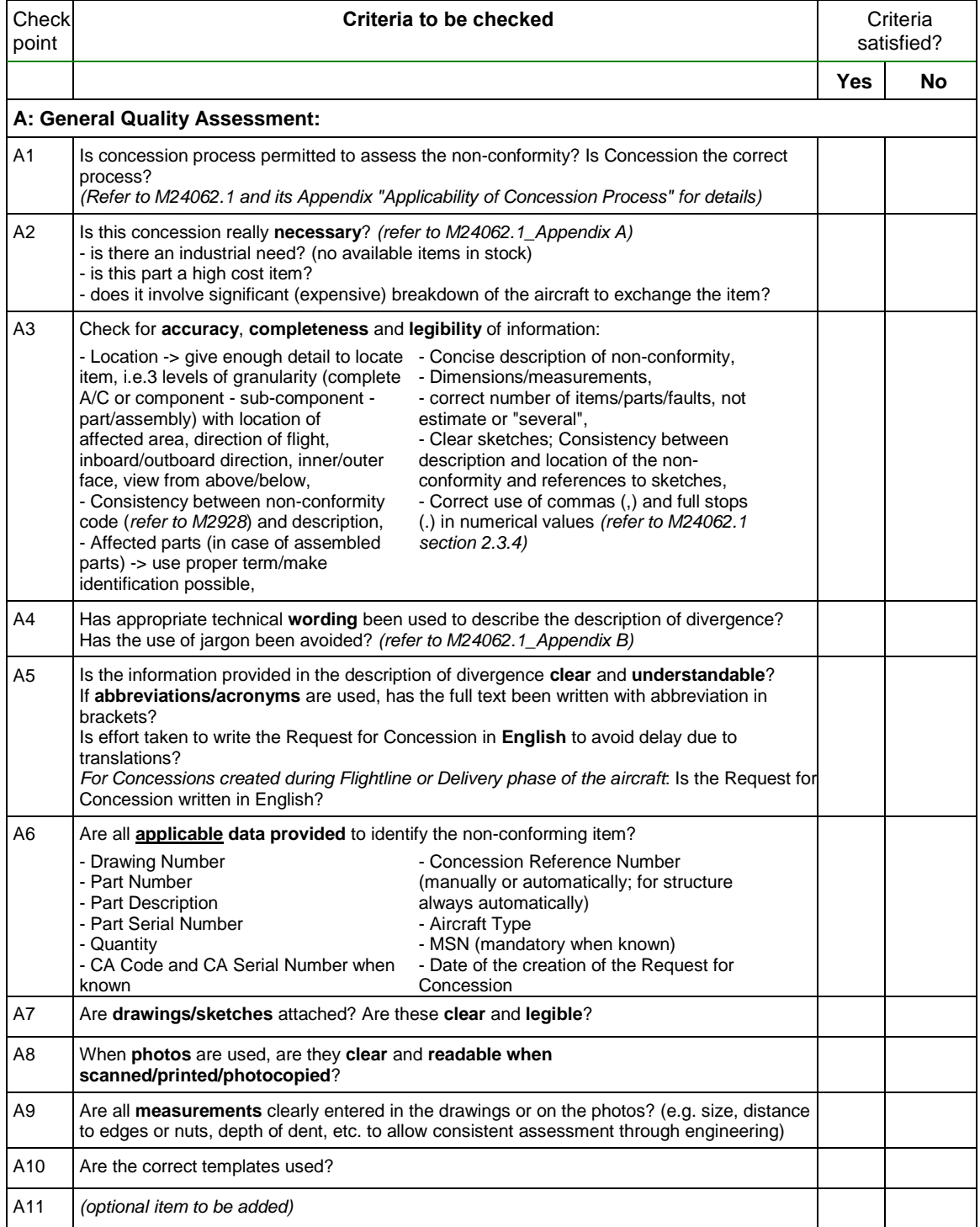

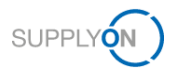

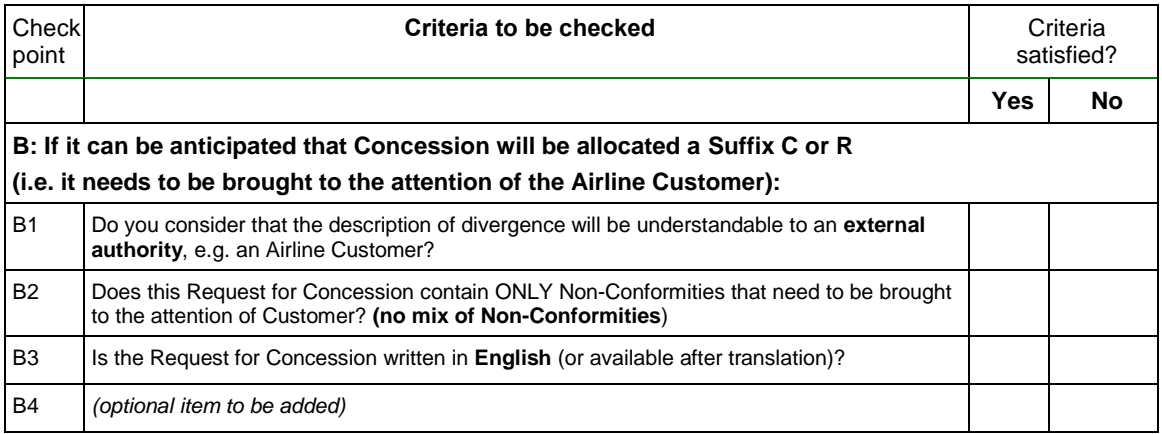

### **Note**

**In case any answer is NO, the concession may not be approved by Design Office or Quality Approver.**

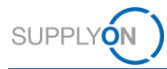

## <span id="page-13-0"></span>**4 Creating an NCR in AirSupply**

An NCR is created from an existing material number and plant in AirSupply. A supplier can create an NCR starting from the **My Workspace** page.

An NCR consists of the following data:

- **Header**: Contains general information about the NCR.
- **Defects**: Contains the causes specifying the non-conformity. At least one defect has to be specified for an NCR.
- **Attachments**: Contains additional documents of the NCR. Only one declarative document (COD) per NCR may be uploaded.
- **Integration Report**: Contains information from the customer about the NCR. Only available, if the customer provides at least one integration report message in his NCR-Response message.

### **DIN EN 9131**

The data to be entered for an NCR are specified by DIN EN 9131. Make sure that your entries in AirSupply correspond to the specifications of DIN EN 9131.

### **Prerequisites:**

- ✓ Appropriate roles and rights, → see *[Roles and Rights](#page-58-0)* on page *[59.](#page-58-0)*
- Logged on to AirSupply.

### **Note**

Before creating an NCR in AirSupply, check the **Airbus Golden Rules** and the **Checklist for Originator of a Request of Concession.**

→ See *Creating an NCR – [Airbus Golden Rules and Checklist](#page-9-0)* on page *[10](#page-9-0)*.

### **To create an NCR:**

1. On the main menu, point to **SupplyOn Services,** and then click **AirSupply**.

The **My Workspace** page is displayed.

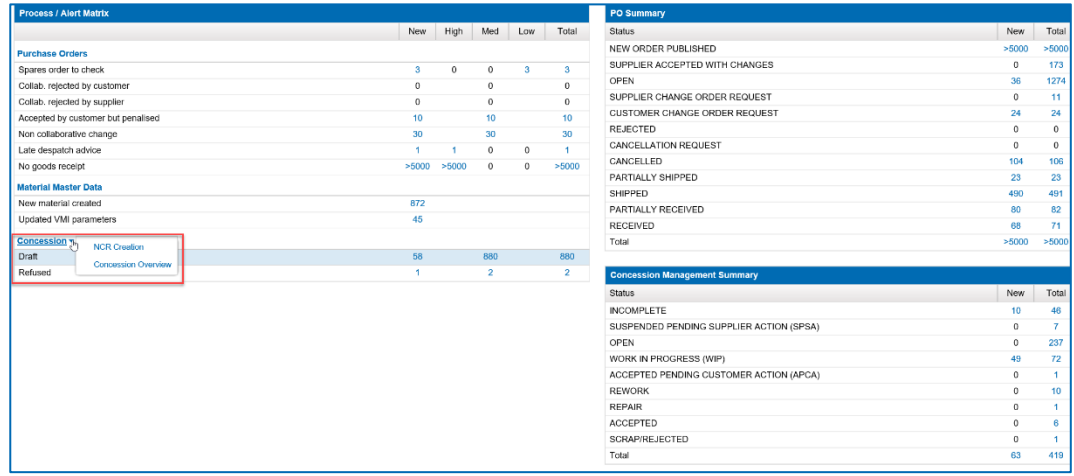

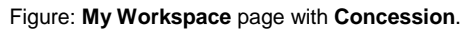

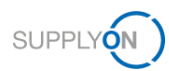

2. On the **My Workspace** page, point to **Concession,** and then click **NCR Creation**. The **Create NCR** page is displayed.

| SUPPLYON                                            | <b>Mv SupplyOn</b><br><b>SupplyOn Services ▼</b> |                    | <b>Administration ▼</b> | <b>News</b>                      |                                                   |                                                   | PD Honeywell Aerospace - Schmitz Regina                                                                                                    |
|-----------------------------------------------------|--------------------------------------------------|--------------------|-------------------------|----------------------------------|---------------------------------------------------|---------------------------------------------------|----------------------------------------------------------------------------------------------------|
| My SupplyOn > My Workspace > Create NCR             |                                                  |                    |                         |                                  |                                                   |                                                   | Contact   Help for this page   Print                                                                                                    |
| Active filter: Supplyon Default                     |                                                  |                    |                         |                                  |                                                   |                                                   | <b>Hide Search Area</b>                                                                                                    |
| Quick Search Advanced Search                        |                                                  |                    |                         |                                  |                                                   |                                                   |                                                                                                    |
| ×                                                   |                                                  |                    | Add Ine   Delste Ine    |                                  |                                                   |                                                   | My search profiles                                                                                                    |
|                                                     |                                                  |                    |                         |                                  |                                                   |                                                   | ×<br>Manage v                                                                                                    |
| Search<br>Repat                                     |                                                  |                    |                         |                                  |                                                   |                                                   |                                                                                                    |
| tools to protect data classified at a higher level) |                                                  |                    |                         |                                  |                                                   |                                                   | Concession Management Service security reminder: Don't forget to epply the 2 security golden rules "Classification check" & "Antivirus check" & "Antivirus check" before uploading/elounloading any document, (Maximum classif |
|                                                     |                                                  |                    |                         |                                  |                                                   |                                                   |                                                                                                    |
| Create NCR                                          | <b>Concession Overview</b>                       |                    |                         |                                  |                                                   |                                                   |                                                                                                    |
| SupplyOn Def. View<br><b>M</b>                      | Manage -                                         |                    |                         |                                  |                                                   |                                                   | Reset all Filters                                                                                                    |
| Cust, Group                                         | Customer Organization                            | Cust, Site         | Suppler. Org.           | Supplier Site                    | Supp, Mat. No.                                    | Cust, Mat, No.                                    |                                                                                                    |
| PD Airsupply Industrial                             | PD Airsupply Industrial                          | IND1 BX            | HONEY                   | PD Honeywell R                   |                                                   |                                                   |                                                                                                    |
| PD_Airsupply Industrial                             | PD. Airsupply Industrial                         | IND2 BX            | <b>HONEY</b>            | PD_Honcywell R                   |                                                   | ×.                                                |                                                                                                    |
| PD_Airsupply Industrial                             | PD Airsupply Industrial                          | IND1 BX            | HONEY                   | PD Honeywell R                   | 2157-5S12E0EQ                                     | ALIE-AA-30948                                     |                                                                                                    |
| PD. Airsupply Industrial                            | PD_Airsupply Industrial                          | IND1_BX            | HONEY                   | PD. Honcywell R                  | ap CR066.0001                                     | ap CR066.0001                                     |                                                                                                    |
| PD_Airsupply Industrial                             | PD Airsupply Industrial                          | IND1 BX            | HONEY                   | PD Honeywell R                   | ape FC 0001                                       | ape FC 0001                                       |                                                                                                    |
| PD. Airsupply Industrial                            | PD. Airsupply Industrial                         | IND2 BX            | <b>HONEY</b>            | PD. Honcywell R.                 | ap10 FC HONEYR 0025                               | ap10_FC_IND1_0025                                 |                                                                                                    |
| PD Airsupply Industrial                             | PD. Airsupply Industrial                         | IND1_BX            | HONEY                   | PD Honeywell R                   | ap10 FC HONEYR 0025                               | ap10_FC_IND1_0025                                 |                                                                                                    |
| PD Airsupply Industrial                             | PD Airsupply Industrial                          | IND1 BX            | HONEY                   | PD Honeywell R                   | ap11 FC HONEYR 0025                               | ap11 FC IND1 0025                                 |                                                                                                    |
| PD Airsupply Industrial                             | PD Alrsupply Industrial                          | IND2 BX            | HONEY                   | PD Honeywell R                   | ap11 FC HONEYR 0025                               | ap11 FC IND1 0025                                 |                                                                                                    |
| PD AIRBUS                                           | PD Airbus France LE                              | AFR FAL            | <b>HONEY</b>            | PD Honeywell R                   | ag3 FC HOKEYR 0001                                | ap3_FC_AFR_0005                                   |                                                                                                    |
| PD ARBUS                                            | PD Alrbus France LE                              | AFR FAL            | HONEY                   | PD Honeywell R                   | ap5 FC HONEYR 0017                                | ap5 FC AFR 0018                                   |                                                                                                    |
| PD AIRBUS                                           | PD Airbus France LE                              | AFR FAL            | <b>HONEY</b>            | PD Honeywell R                   | ap6 FC HONEYR 0017                                | ap6 FC AFR 0018                                   |                                                                                                    |
| PD AIRBUS                                           | PD Alrbus France LE<br>PD Airbus France LE       | AFR FAL<br>AFR FAL | HONEY<br><b>HONEY</b>   | PD Honeywell R                   | AWE2 2 FC HONEYR 0017                             | AWE2 2 FC AFR 0018                                |                                                                                                    |
| PD_AIRBUS<br>PD AIRBUS                              | PD Alrbus France LE                              | AFR FAL            | <b>HONEY</b>            | PD_Honeywell R<br>PD Honeywell R | AWE2_2017-04-12_10_FC_H.<br>AWE2 20180328 FC HONE | AWE2_2017-04-12_10_FC_A<br>AWE2 20180328 FC AFR 0 |                                                                                                    |
| PD AIRBUS                                           | PD Airbus France LE                              | AFR FAL            | HONEY                   | PD_Honeywell R                   | AWE2_20180614_FC_HONE                             | AWE2_20180614_FC_AFR_0                            |                                                                                                    |
| <b>FI PD ARBUS</b>                                  | PD Alrbus France LE                              | AFR FAL            | <b>HONEY</b>            | PD Honeywell R                   | AWE2 2018-09-14 1 FC H                            | AWE2 2018-09-14 1 FC AF                           |                                                                                                    |
| PD_AIRBUS                                           | PD_Airbus France LE                              | AFR_FAL            | HONEY                   | PD_Honeywell R                   | AWE2_20190102_2_FC_HO                             | AWE2_20190102_2_FC_AFR                            |                                                                                                    |
| PD AIRBUS                                           | PD Airbus France LE                              | <b>AFR FAL</b>     | HONEY                   | PD Honeywell R                   | AWE5 20171018 FC HONE                             | AWES 20171018 FC AFR 0                            |                                                                                                    |
| PD_Airsupply Industrial                             | PD_Airsupply Industrial                          | IND1_BX            | HONEY                   | PD_Honeywell R                   | BIS MIG SELL 0002                                 | BIS_MIG_CUST_0002                                 |                                                                                                    |
| PD Airsupply Industrial                             | PD Airsupply Industrial                          | IND1 BX            | HONEY                   | PD Honeywell R                   | BIS MIG VMI S0002                                 | BIS MIG VMI C0002                                 |                                                                                                    |
| PD_Airsupply Industrial                             | PD Airsupply Industrial                          | IND1_BX            | HONEY                   | PD_Honeywell R                   | BIS MIGS FC SELL 0005                             | BIS_MIG5_FC_CUST_0005                             |                                                                                                    |
| PD Airsupply Industrial                             | PD Airsupply Industrial                          | IND1 BX            | HONEY                   | PD Honeywell R                   | SMAT CRLF 101                                     | CMAT CRLF 101                                     |                                                                                                    |
| PD AIRBUS                                           | PD. Airbus France LE                             | AFR FAL            | HONEY                   | PD Honeywell R                   | SMAT CRLF 101                                     | CMAT_CRLF_101                                     |                                                                                                    |
| PD Airsupply Industrial                             | PD Airsupply Industrial                          | IND1 BX            | HONEY                   | PD Honeywell R                   | SMAT_CRLF_201                                     | CMAT_CRLF_201                                     |                                                                                                    |
| PD Airsupply Industrial                             | PD Airsupply Industrial                          | IND1 BX            | HONEY                   | PD Honeywell R                   | SMAT CRLF 301                                     | CMAT CRLF 301                                     |                                                                                                    |
|                                                     | PD Airsupply Industrial                          | IND1 BX            | <b>HONEY</b>            | PD. Honeywell R                  | <b>GAIN</b>                                       | CMN                                               |                                                                                                    |
| [F] PD. Ainupoly Industrial<br>Back<br>Create       |                                                  |                    |                         |                                  |                                                   |                                                   |                                                                                                    |

Figure: **Create NCR** page lists for example the Customer Material Numbers (**Cust**. **Mat**. **No**.).

The **Create NCR** page lists the Customer Material Number (**Cust. Mat. No.**) as well as the corresponding Supplier Material Number (**Supp. Mat. No.**) per each customer plant (**Cust. Site**).

3. Select one material.

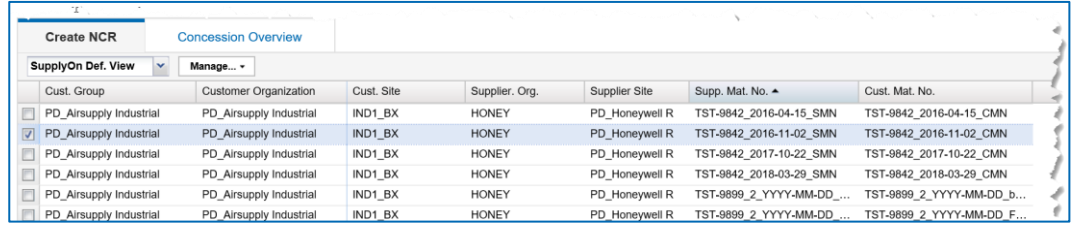

Figure: Selected material on the **Create NCR** tab.

 $-$  or  $-$ 

3. Search one material with the **Quick Search** or **Advanced Search** and select one search result.

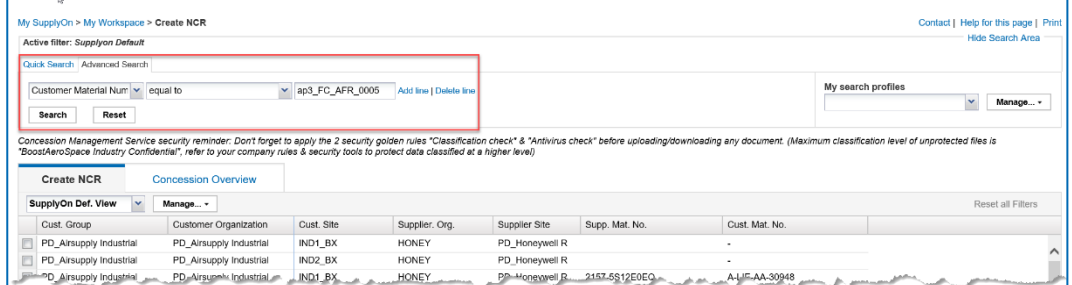

Figure: Search for a **Customer Material Number** in the **Advanced Search**.

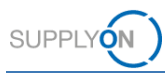

### **Note**

A supplier can select only one material per NCR.

A supplier must create as many NCRs as there are materials affected by non-conformities.

#### 4. Click **Create**.

The **Concession type selection** dialog window is displayed. Only **Material&Part** is available for now.

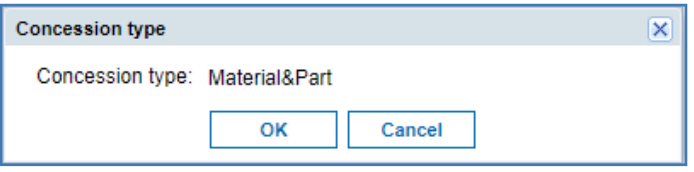

Figure: **Concession type** dialog window.

5. Click **OK**.

The **NCR Details** page is displayed.

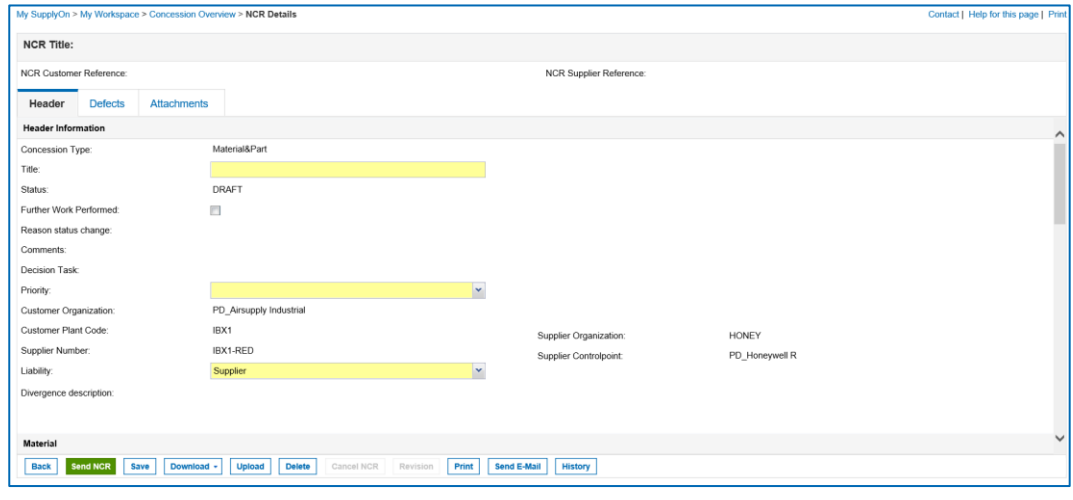

Figure: **NCR Details** page.

Mandatory fields are marked yellow.

#### **Note**

There are dynamic dependencies between the fields. Selecting and editing a field can create additional mandatory fields.

An NCR consists of the following data:

- **Header**: Contains general information about the NCR.
- **Defects**: Contains the causes specifying the non-conformity. The supplier has to add at least one defect.
- **Attachments**: Contains documents corresponding to the NCR. The declarative document is limited one per NCR

In the following sections is described, how a supplier can fill in the **Header** data, add **Defects** and add **Attachments**.

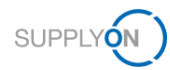

- 6. In the **Header**, **Defects** and **Attachments** tab, fill in the mandatory fields as well as the required optional fields.
- 7. Click **Save** if you do not want to submit the NCR to the customer and you want to edit the NCR later.

The NCR remains in **DRAFT** status.

 $-$  or  $-$ 

8. Click **Send NCR** if you want to submit the NCR to the customer.

The NCR is sent to the customer and changes to the status **PREVALIDATION**.

The customer has the possibility to setup in AirSupply an e-mail notification on the **PREVALIDATION** status and needs to login with a user with the appropriate role in order to react to this status with:

**Accept**

After the customer manually accepts the NCR in **PREVALIDATION** status within AirSupply, the status changes to **OPEN**.

### **Reject**

After the customer manually rejects the NCR in **PREVALIDATION** status within AirSupply, the status changes to **CANCELLED**.

### **Return**

After the customer manually returns the NCR in **PREVALIDATION** status within AirSupply, the status changes to **DRAFT**.

→ See *Working on NCRs on [Customer Side \(Airbus\) in status PREVALIDATION](#page-44-0)* on page *[45](#page-44-0)*.

### <span id="page-16-0"></span>**4.1 Header**

The **Header** consists of the following sections:

- **Header Information:** Contains information on **Title**, **Status**, **Priority**, customer and supplier organizations.
- **Material:** Contains information about the material that was selected when the NCR was created.
- **Location:** Contains information on where the material is located on the airplane.
- **Order Information**: Contains information on the **Affected PO/PO Line**, the **Serial Numbers** and the **Affected Quantity**.
- **Analysis:** Contains detailed information about the NCR including contact names.
- **Reference**: Contains information about the NCR Reference and NCR Revision number on customer and supplier side.
- **Timestamps**: Contains dates information (not editable). **First submission**, **Draft Creation** and **Last Modified** are calculated automatically. The **Date of Closure** field is a customer-specific field, which the customer can set via an NCR-Response message in the M2M interface.
- **Flexible Fields**: Contains five flexible fields for free selection.

### **DIN EN 9131**

The data to be entered for an NCR are specified by DIN EN 9131. Make sure that your entries in AirSupply correspond to the specifications of DIN EN 9131.

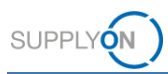

### <span id="page-17-0"></span>**4.1.1 Header Information**

Fields **Title**, **Priority** and **Liability** are mandatory.

According to the Airbus Golden Rules, the **Title** field is the "supplier owned title". It is free text to sum up the issue.

#### **Note**

For some important fields, a mouse-over provides additional information about the field.

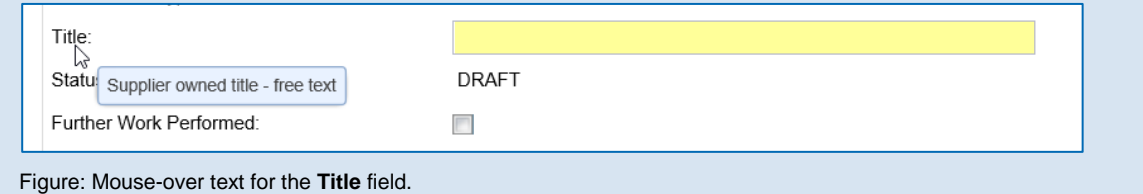

The defects added in the **Defects** tab are also listed in the **Divergence description** field.

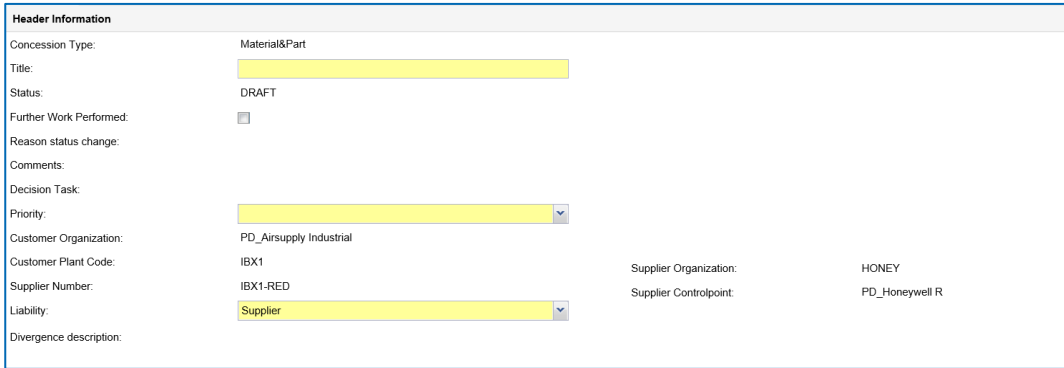

Figure: **Header Information** section in the **Header** tab.

### <span id="page-17-1"></span>**4.1.2 Material**

The **Program/Project**, **ATA**, **Normalized**, **Drawing Number** and **Manufacturer Site** field are mandatory.

| <b>Material</b>                       |                                        |                                |               |
|---------------------------------------|----------------------------------------|--------------------------------|---------------|
| Customer Material Number:             | NGR REGR C046                          | Supplier Material Number:      | NGR REGR S046 |
| <b>Customer Material Description:</b> | Customermat for VMI Regr 046           | Supplier Material Description: |               |
| Program/Project:                      |                                        | MSN:                           |               |
| Aircraft Type:                        | Please select a Program/Project first. | CA Code:                       |               |
| ATA:                                  | Please select a Program/Project first. | CA Serial Number:              |               |
| Normalized:                           |                                        | Manufacturer Site:             |               |
| Drawing Number:                       |                                        | Commodity:                     |               |
|                                       |                                        | Sub-Commodity:                 |               |

Figure: **Material** section in the **Header** tab.

According to the Airbus Golden Rules, it is highly recommended to fill in the **Aircraft Type** field, even this field is not mandatory. In order to fill in the **Aircraft Type** field, the **Program**/**Project** field must be filled in first.

According to the Airbus Golden Rules, it is recommended to fill in the **ATA** field with 3 or 4 digit (for example ATA 2310). For drawings parts (non-standard parts), use the first 3 digits of the **Drawing Number** reference for the **ATA** field.

In the event that it is not possible to obtain the first 3 digits, please contact your Airbus SCQM.

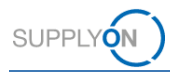

According to the Airbus Golden Rules, select **Yes** for the **Normalized** field if the part number is a standard part. In this case, the **Drawing Number** information is not applied.

According to the Airbus Golden Rules, insert 9 digits into the **Drawing Number** fields. For drawing parts (non-standard parts), the first 9 digits of the **Customer Material Number** are used. Special characters and space are not allowed. Please note: It is not possible to update the Drawing Number after the first submission. In case of an incorrect drawing number, it is necessary to cancel the NCR and create an new one.

For filling in the fields **MSN**, **CA Code** and **CA Serial Number,** → see *[MSN Allocation,](#page-40-1)  [Deallocation and Reallocation](#page-40-1)* on page *[41](#page-40-1)*.

The **manufacturing site** has to be selected from a drop down list and represents the site that manufactured the impacted material.

### <span id="page-18-0"></span>**4.1.3 Location**

There are fields available in the **Location** section to specify where the component is located.

| Location           |                                        |
|--------------------|----------------------------------------|
| Major Component:   | Please select a Program/Project first. |
| Section:           | Please select a Major Component first  |
| Internal/External: | Please select a Major Component first  |

Figure: **Location** section in the **Header** tab.

### <span id="page-18-1"></span>**4.1.4 Order Information**

In the **Order Information** section a supplier can specify whether a Purchase Order (PO) in AirSupply for the corresponding NCR is affected. If relevant, a supplier should add **Serial Numbers** to the NCR.

The **Affected Quantity** field is mandatory. If a serial number was added, then the **Affected Quantity** is validated against it.

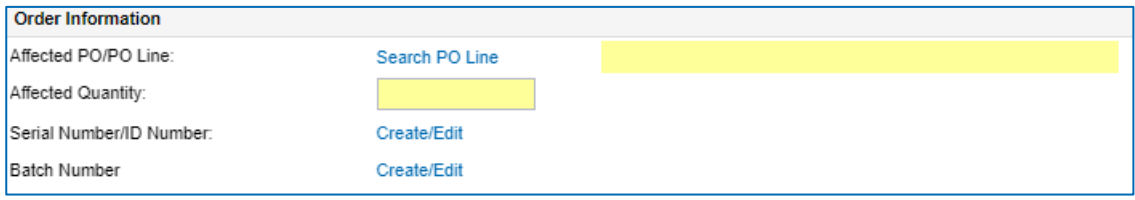

Figure: **Order Information** section in the **Header** tab.

### **To link a PO to an NCR:**

1. In the **Order Information** section, click **Search PO Line**. The **NCR PO Selection** page is displayed.

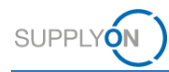

| My SupplyOn > My Workspace > NCR PO Selection<br>Quick Search Advanced Search |                                              |            | Active filter: Supplyon Default / Displayed records correspond to your selection in the NCR Creation Screen. |                    |                    |                    |                   | Contact   Help for this page   Print<br><b>Hide Search Area</b> |
|-------------------------------------------------------------------------------|----------------------------------------------|------------|----------------------------------------------------------------------------------------------------|--------------------|--------------------|--------------------|-------------------|-----------------------------------------------------------------|
| Search                                                                        | $\ddot{\phantom{1}}$<br>Reset                |            |                                                                                                    | My search profiles | $\sim$<br>Manage + |                    |                   |                                                                 |
| SupplyOn Def. View                                                            | ×<br>Manage -                                |            |                                                                                                    |                    |                    |                    |                   | Reset all Filters                                               |
| $PO -$                                                                        | PO Line                                      | Cust, Site | Supplier Site                                                                                                | Supp. No.          | Cust, Mat. No.     | Supp. Mat. No.     | Ord, Off, E-mail  |                                                                 |
| robot TST 1                                                                   | 10                                           | IND1 BX    | PD Honeywell R                                                                                               | IBX1-RED           | robot CMN 726      | robot CMN 726      | OrderingOfficer   |                                                                 |
|                                                                               |                                              |            |                                                                                                    |                    |                    |                    |                   |                                                                 |
| <b>Select PO Line</b><br>1 entry:                                             | No affected PO<br>Select all Matches on Page | Cancel     | Select all Matches<br><b>Clear Selection</b>                                                                 |                    | Entries per page   | $\checkmark$<br>10 | Previous<br>First | Page<br>1<br>of 1   Next Last                                   |

Figure: **NCR PO Selection** page.

The **NCR PO Selection** page only displays POs that are limited to the selected material and customer.

In addition, only POs are listed that are not in the **CANCELLED** or **RECEIVED** status.

2. Select a PO and click **Select PO Line**, if a PO is affected for the corresponding NCR. The **NCR Details** page is displayed and the PO title is displayed in the **Affected PO/PO Line** field.

 $-$  or  $-$ 

1. Click **No affected PO**, if no PO is affected for the corresponding NCR.

The **NCR Details** page is displayed and **No PO affected** is displayed in the **Affected PO/PO Line** field.

### **To add serial numbers or batch numbers to an NCR:**

1. You must add either a series or a batch number. In the **Order Information** section, click **Create/Edit in the appropriate line.**

The **Add/Edit Serial Numbers (or Batch numbers) for NCR…** dialog window is displayed.

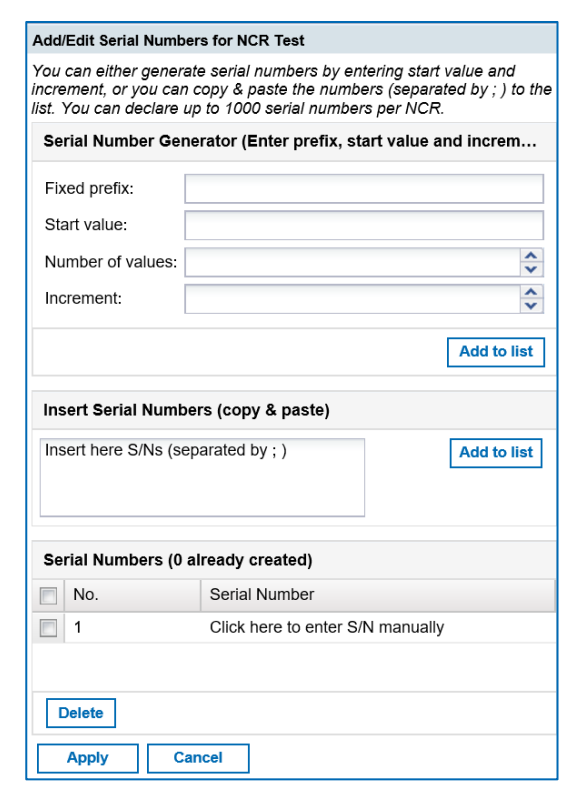

Figure: **Add/Edit Serial Numbers for NCR …** dialog window.

In the **Add/Edit Serial Numbers for NCR…** dialog window you can generate serial numbers with the **Serial Number Generator.**

You also can copy the serial numbers from a CSV list (use **CTRL+C** for copying the content from the CSV list) and paste them (user **CTRL+V** to insert the content into the field) into the **Insert Serial Numbers** field.

### **Generating Serial Numbers**

SUPPLY

- 1. In the **Fixed prefix** field enter a prefix, i.e. the beginning of a serial number.
- 2. In the **Start value** field, enter a number from which the count will start.
- 3. In the **Number of values** field, enter the numbers of serial numbers to be created.
- 4. In the **Increment** field, enter a value by which the count will be increased.
- 5. Click **Add to List**.
	- 3. Generate or copy the serial numbers and click **Add to list**.

The serial numbers are listed in the **Serial Numbers** section.

4. Select the needed serial numbers and click **Apply**.

The **NCR Details** page is displayed and the serial numbers are displayed in the **Serial Numbers** field.

The function was shown for the serial numbers. For batch numbers it works the same way.

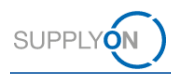

### <span id="page-21-0"></span>**4.1.5 Analysis**

In the **Analysis** section, a supplier can provide detailed information about the NCR.

The **Disposition** field is editable for the customer via an NCR-Response message.

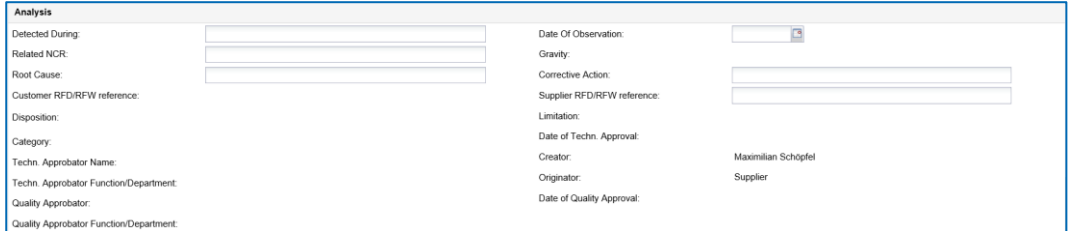

Figure: **Analysis** section in the **Header** tab.

### <span id="page-21-1"></span>**4.1.6 Reference**

In the **Reference** section, a supplier has to fill in the fields **Supplier Reference** and **NCR Supplier Revision**.

According to the Airbus Golden Rules, the **NCR Supplier Revision** is required, which contains the version of the supplier request for the NCR. Insert consecutive one-digit numbers (for example  $1\rightarrow 2 \rightarrow 3$  ...) or letters (for example A $\rightarrow$  B  $\rightarrow$  C ...).

In case of a revision, the **NCR Supplier Revision** has to be incremented. → See *[Revision on an](#page-35-0) NCR* on page *[36](#page-35-0)*.

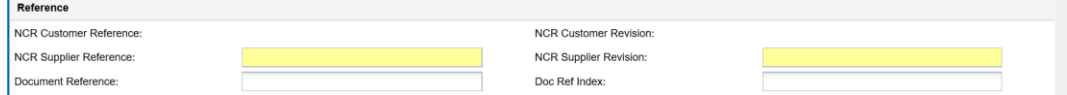

Figure: **Reference** section in the **Header** tab.

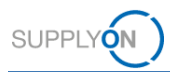

## <span id="page-22-0"></span>**4.2 Defects**

In the **Defects** tab, the supplier has to add at least one defect. Here the supplier can specify the causes of the non-conformity.

### **To add a defect:**

1. On the **Defects** tab, click **Actions** and then click **Add Defect**.

The **Defect Creation**/**Modification** dialog window is displayed.

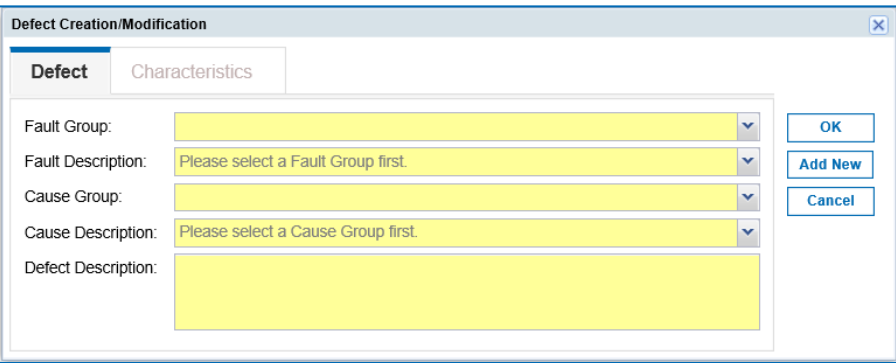

Figure: **Defect Creation**/**Modification** dialog window.

Mandatory fields are marked yellow.

#### **Note**

There are dynamic dependencies between the fields. Selecting and editing a field can create additional mandatory fields.

According to the Airbus Golden Rules, no company names and people names must be entered in the **Defect Description** field.

According to the Airbus Golden Rules, the same **Fault Group** must be selected if several defects for the same NCR are specified. An error message is displayed if different **Fault Groups** are selected.

Depending on the selected content in the **Fault Description** field, a supplier has to make further inputs in the **Characteristics** tab.

The fields displayed in the **Characteristics** tab depend dynamically on the selected entry in the **Fault Description** field.

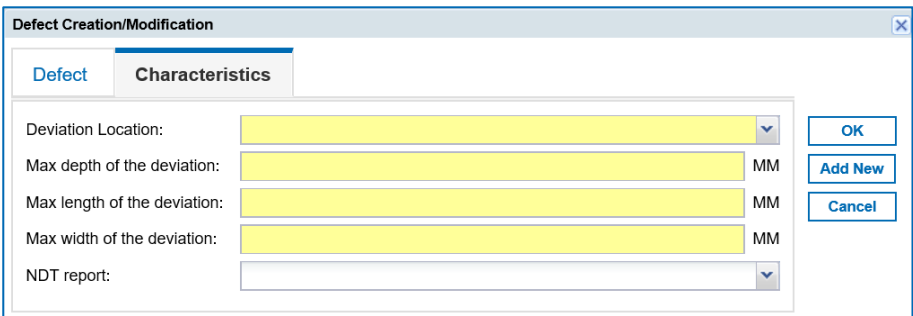

Figure: **Characteristics** tab for specifying details for special **Fault Description** entries.

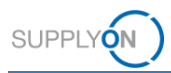

- 2. Fill in the mandatory fields.
- 3. Click **OK**.

The defect is listed in the **Defects** tab on the **NCR Details** page. The defects added are also listed in the **Divergence description** field in the **Header Information** section in the **Header** tab.

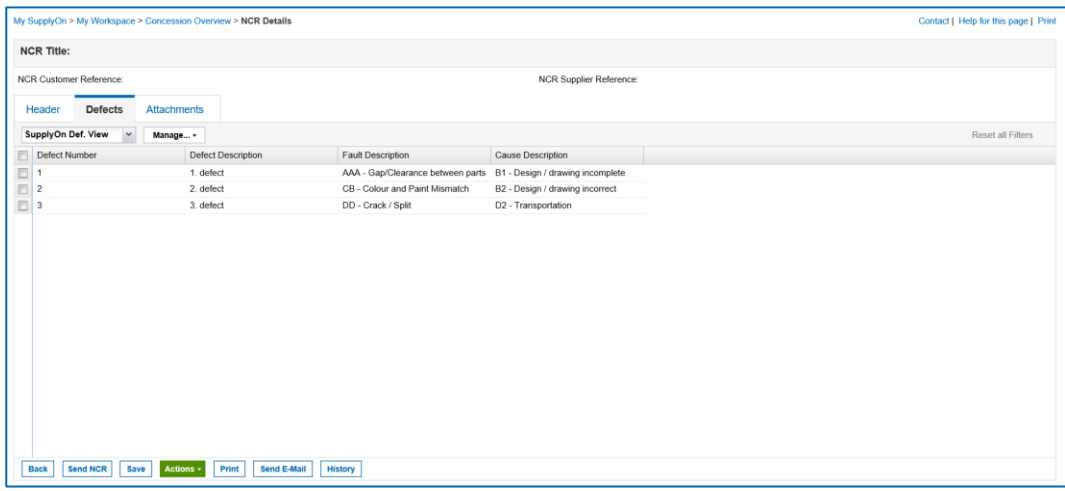

Figure: Defects are listed on the **Defects** tab on the **NCR Details** page.

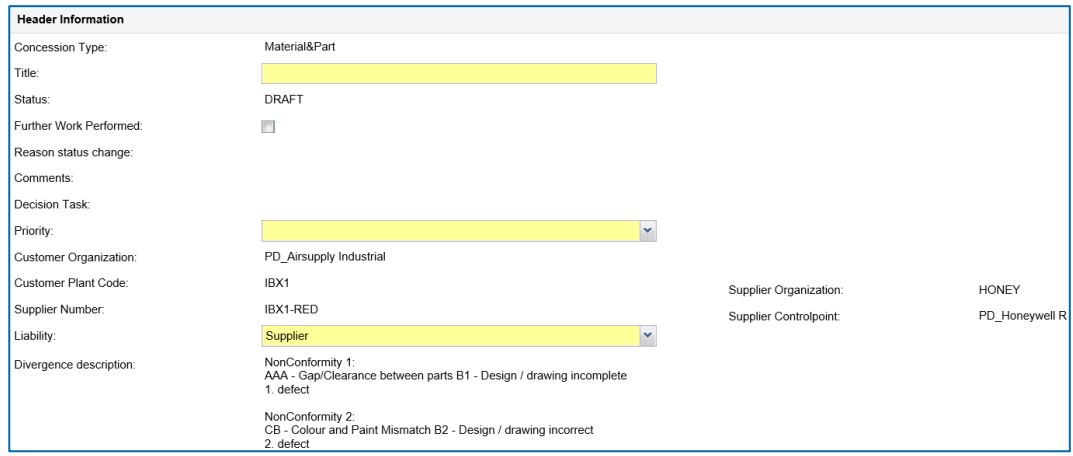

Figure: The **Divergence description** field on the **Header** tab with a list of the defects added.

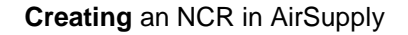

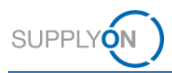

### <span id="page-24-0"></span>**4.3 Attachments**

In the **Attachments** tab, the supplier can add documents corresponding to the NCR.

On the **Attachments** tab, a Word template for a declarative document is available for download. Click **Download declarative template** to retrieve this Word document. After filling in all information, the Word document can be added as attachment again.

#### **Note**

According to the Airbus Golden Rules, only one declarative document (i.e. a Word (.doc/.docx file)) may be uploaded per NCR. Several informative documents (COI) are allowed.

#### **To add an attachment:**

1. On the **Attachments** tab, click **Actions** and then click **Add Attachment**.

The **Add Attachment** dialog window is displayed.

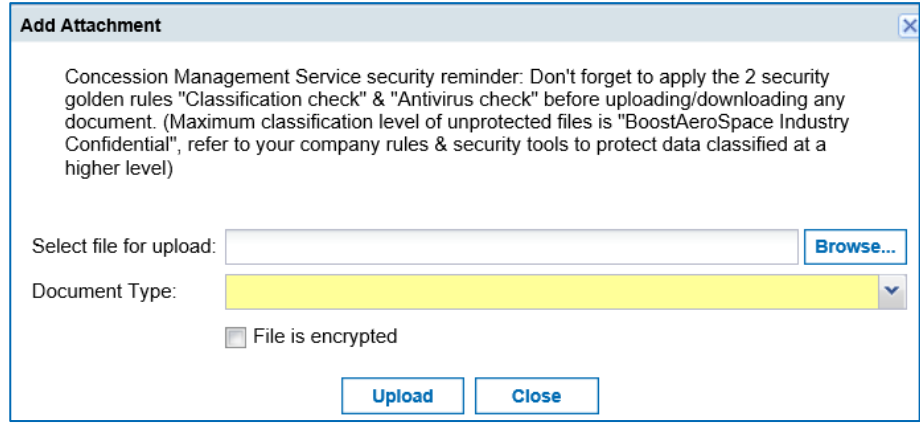

Figure: **Add Attachment** dialog window.

The mandatory field is marked yellow.

2. Click **Browse…** to select a file.

### **Note**

Letters, numbers, spaces, dashes and underscores are allowed in the file name of the attachment.

The size of an attachment may not exceed 20 MB, the size of all attachments may not exceed 200 MB.

The time required to transmit an NCR increases with the size of the attachments. For the maximum total size of 200 MB, this can take 5 minutes or even longer during which the screen is inactive. Refreshing the page shall be absolutely avoided. This causes a restart of the processing time.

An update of the process shall be absolutely avoided.

Refreshing the page shall be absolutely avoided. This causes a restart of the processing time.

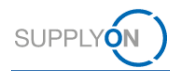

3. Select a **Document Type**.

The following document types are available:

- **Declarative document (sketch sheet)** A Word template for a declarative document is available for download. Click **Download declarative template.**  A declarative document must be a Word (.doc/.docx) file and only one declarative document may be uploaded.
- **Informative document (concession template, tests result …)** An informative document can be a Word, PDF, Excel file among other standard file formats.

### 4. Click **Upload**.

The uploaded attachment is listed on the **Attachments** tab on the **NCR Details** page.

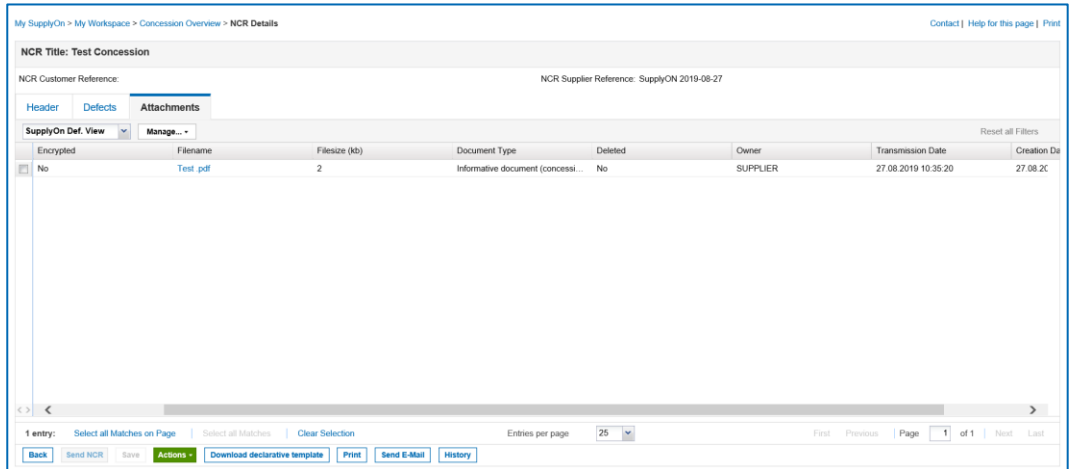

Figure: Attachments are listed in the **Attachments** tab on the **NCR Details** page.

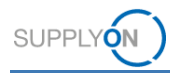

## <span id="page-26-0"></span>**5 Working on existing NCRs in AirSupply**

A supplier can edit and work on an NCR if it is in one of the following statuses:

- **DRAFT:** An NCR was created but not submitted to the customer. Can be deleted. → See *[Deleting an NCR](#page-38-0)* on page *[39](#page-38-0)*.
- **CUSTOMER INTEGRATION DENIED (CID):** The customer system integration was not successful, so the supplier needs to edit the NCR according to the customer feedback listed in the **Integration Report** tab.
- **INCOMPLETE:** The customer requests more information. Details for the request are listed in the Concession event document on the **Attachments** tab.
- **SUSPENDED PENDING SUPPLIER ACTION (SPSA):** The customer accepts the delivery of the material under the condition of a rework / repair. In the **Header** section, the supplier has to select the **Further Work Performed** checkbox and upload a justification document. → See *[Working with NCRs in](#page-34-0) SPSA Status* on page *[35](#page-34-0)*. In addition, NCRs in **REWORK** status can be cancelled. → See *[Cancelling an NCR](#page-37-0)* on page *[38](#page-37-0)*.
- **CANCELLATION REQUEST:** The supplier requests a cancellation of an NCR.

If the customer provides at least one integration report message in his NCR-Response message, the **Integration Report** tab with the provided information is displayed. → See *[Viewing the Integration Report](#page-33-0) on page [34](#page-33-0)*.

You can select the appropriate NCR on the **My Workspace** page, in the **Concession Overview** page, or in the **Alert Overview** page.

### **To work on an NCR:**

1. On the **My Workspace** page, click a number in the **Concession Management Summary** for NCRs with the appropriate status.

| <b>Process / Alert Matrix</b>      |          |             |                |              |                | <b>PO Summary</b>                        |                |                | <b>User Configuration</b>   |
|------------------------------------|----------|-------------|----------------|--------------|----------------|------------------------------------------|----------------|----------------|-----------------------------|
|                                    | New      | High        | Med            | Low          | Total          | <b>Status</b>                            | New            | Total          | Active filter               |
| <b>Purchase Orders</b>             |          |             |                |              |                | NEW ORDER PUBLISHED                      | >5000          | >5000          | <b>Supplyon Default</b>     |
| Spares order to check              | 3        | $\mathbf 0$ | $\mathbf 0$    | $\mathbf{3}$ | 3              | SUPPLIER ACCEPTED WITH CHANGES           | $\mathbf 0$    | 173            | My Workspace Configuration  |
| Collab. rejected by customer       | $\circ$  |             | $\bf 0$        |              | $\theta$       | OPEN                                     | 36             | 1274           | <b>Summary</b>              |
| Collab. rejected by supplier       | $\Omega$ |             | $\Omega$       |              | $\Omega$       | SUPPLIER CHANGE ORDER REQUEST            | $\mathbf{0}$   | 11             | <b>Alert Overview</b>       |
| Accepted by customer but penalised | 10       |             | 10             |              | 10             | CUSTOMER CHANGE ORDER REQUEST            | 24             | 24             |                             |
| Non collaborative change           | 30       |             | 30             |              | 30             | <b>REJECTED</b>                          | $\mathbf 0$    | $\Omega$       | <b>Master Data</b>          |
| Late despatch advice               | 1.       | 1           | $\mathbf{0}$   | $\mathbf{0}$ | $\overline{1}$ | <b>CANCELLATION REQUEST</b>              | $\mathbf 0$    | $\overline{0}$ | <b>Material Master Data</b> |
| No goods receipt                   | >5000    | >5000       | $\mathbf{0}$   | $\mathbf{0}$ | >5000          | CANCELLED                                | 104            | 106            | Language                    |
| <b>Material Master Data</b>        |          |             |                |              |                | PARTIALLY SHIPPED                        | 23             | 23             |                             |
| New material created               | 872      |             |                |              |                | SHIPPED                                  | 490            | 491            | English                     |
| Updated VMI parameters             | 45       |             |                |              |                | PARTIALLY RECEIVED                       | 80             | 82             | v16.0.0.38                  |
|                                    |          |             |                |              |                | <b>RECEIVED</b>                          | 68             | 71             |                             |
| Concession -                       |          |             |                |              |                | Total                                    | >5000          | >5000          |                             |
| Draft                              | 56       |             | 888            |              | 888            |                                          |                |                |                             |
| Refused                            | $\Omega$ |             | $\overline{2}$ |              | $\overline{2}$ | <b>Concession Management Summary</b>     |                |                |                             |
|                                    |          |             |                |              |                | <b>Status</b>                            | New            | Total          |                             |
|                                    |          |             |                |              |                | <b>INCOMPLETE</b><br>$\triangleright$    | $\overline{9}$ | 46             |                             |
|                                    |          |             |                |              |                | SUSPENDED PENDING SUPPLIER ACTION (SPSA) | $\mathbf{0}$   | $\overline{7}$ |                             |
|                                    |          |             |                |              |                | <b>UPEN</b>                              | $\overline{0}$ | 231            |                             |
|                                    |          |             |                |              |                | WORK IN PROGRESS (WIP)                   | 48             | 72             |                             |
|                                    |          |             |                |              |                | ACCEPTED PENDING CUSTOMER ACTION (APCA)  | $\bf{0}$       | 1              |                             |
|                                    |          |             |                |              |                | <b>REWORK</b>                            | $\mathbf 0$    | 10             |                             |
|                                    |          |             |                |              |                | <b>REPAIR</b>                            | $\mathbf 0$    | 1              |                             |
|                                    |          |             |                |              |                | <b>ACCEPTED</b>                          | $\mathbf 0$    | 6              |                             |
|                                    |          |             |                |              |                | SCRAP/REJECTED                           | $\mathbf 0$    | ٠              |                             |
|                                    |          |             |                |              |                | Total                                    | 61             | 419            |                             |

Figure: **Concession Management Summary** with the statuses of NCRs.

The **Concession Overview** page is displayed, listing NCRs with the selected status.

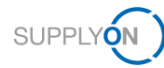

| <b>Active filter: Concession</b><br>Quick Search Advanced Search |                            |                        |                                                |                                  |                                 |
|------------------------------------------------------------------|----------------------------|------------------------|------------------------------------------------|----------------------------------|---------------------------------|
| $\checkmark$<br>Reset<br>Search                                  |                            |                        | My search profiles<br>$\mathbf{v}$<br>Manage - |                                  |                                 |
| <b>Create NCR</b>                                                | <b>Concession Overview</b> |                        |                                                |                                  |                                 |
| <b>Concession Training</b><br>×                                  | Manage +                   |                        |                                                |                                  | Reset all Filters               |
| <b>NCR Supplier Reference</b>                                    | <b>Status</b>              | Last Modified -        | Cust. Group                                    | Supp. Mat. No.                   | Cust. Mat. No.                  |
|                                                                  | DRAFT                      | 18.09.2019 09:51:46    | PD Airsupply Industrial                        | MHR11 2017-09-12 01 FC RUGG 0014 | MHR11 2017-09-12 01 FC AFR 0014 |
|                                                                  | DRAFT                      | 16.09.2019 13:44:40    | PD Airsupply Industrial                        | <b>NGR REGR S046</b>             | <b>NGR REGR C046</b>            |
|                                                                  | DRAFT                      | 16.09.2019 13:26:25    | PD_Airsupply Industrial                        | NGR_REGR_S046                    | NGR_REGR_C046                   |
|                                                                  | DRAFT                      | 16.09.2019 13:10:22    | PD Airsupply Industrial                        | K-N08-PG-L57281571-00-000        | BKR: Ich mag keine Bälle!       |
|                                                                  | DRAFT                      | 06.09.2019 16:42:56    | PD Airsupply Industrial                        |                                  | ٠                               |
|                                                                  | DRAFT                      | 04.09.2019 15:18:49    | PD Airsupply Industrial                        | K-N08-PG-L57281571-00-000        | Position 1                      |
|                                                                  | DRAFT                      | 04.09.2019 14:48:38    | PD_Airsupply Industrial                        | K-N08-PG-L57281571-00-002        | Position 5                      |
|                                                                  | DRAFT                      | 03.09.2019 15:21:26    | PD Airsupply Industrial                        | BIS MIG VMI S0002                | BIS MIG VMI C0002               |
|                                                                  | DRAFT                      | 28.08.2019 15:10:14    | PD Airsupply Industrial                        | BIS MIG VMI S0003                | BIS MIG VMI C0003               |
| SupplyON 2019-08-27                                              | OPEN                       | 27.08.2019 10:35:20    | PD Airsupply Industrial                        | K-N08-PG-L57281571-00-000        | Ball 1                          |
|                                                                  | DRAFT                      | 21.08.2019 15:09:59    | PD_Airsupply Industrial                        | SupplierMaterialNumber-          | CustomerMaterialNumber-<br>r.   |
|                                                                  | DRAFT                      | 21.08.2019 12:50:42    | PD Airsupply Industrial                        | NGR VMI S0002                    | NGR VMI C0002                   |
|                                                                  | DRAFT                      | 20.08.2019 15:18:25    | PD Airsupply Industrial                        | K-N08-PG-L57281571-00-000        | Ball 3                          |
|                                                                  |                            |                        |                                                |                                  |                                 |
| <b>Details</b><br>Download +<br><b>Back</b>                      | <b>Upload</b>              | <b>Delete</b><br>Print | Send E-Mail<br><b>History</b>                  |                                  |                                 |

Figure: **Concession Overview** page lists NCRs in **INCOMPLETE** status.

 $-$  or  $-$ 

1. On the **Concession Overview** page, click in the **Status** column and click Filters to select a status.

| <b>Active filter: Concession</b><br>Quick Search Advanced Search |                                                  |                                                 |                                                | <b>Hide Search Area</b>                                                |
|------------------------------------------------------------------|--------------------------------------------------|-------------------------------------------------|------------------------------------------------|------------------------------------------------------------------------|
| $\mathbf{v}$<br>Search<br>Reset                                  |                                                  | Add line   Delete line                          | My search profiles<br>$\checkmark$<br>Manage - |                                                                        |
| <b>Create NCR</b>                                                | <b>Concession Overview</b>                       |                                                 |                                                |                                                                        |
| <b>Concession Training</b><br>$\mathbf{v}$                       | Manage -                                         |                                                 |                                                | Reset all Filters                                                      |
| <b>NCR Supplier Reference</b>                                    | <b>Status</b><br>- Last Modified -               | Cust. Group                                     | Supp. Mat. No.                                 | Cust Mat No.                                                           |
| E                                                                | DRAFT<br><b>§1 Sort Ascending</b>                | <b>ACCEPTED</b>                                 | MHR11 2017-09-12 01 FC RUGG 0014               | MHR11 2017-09-12 01 FC AFR 0014                                        |
| E                                                                | DRAFT<br>$\frac{Z}{A}$ Sort Descending           | <b>APCA</b>                                     | <b>NGR REGR S046</b>                           | <b>NGR REGR C046</b>                                                   |
| n                                                                | DRAFT                                            | CANCELLATION REQUEST                            | <b>NGR REGR S046</b>                           | NGR REGR C046                                                          |
| E                                                                | <b>THE Columns</b><br>DRAFT                      |                                                 | K-N08-PG-L57281571-00-000                      | BKR: Ich mag keine Balle!                                              |
| b                                                                | - O Unlock Column<br>DRAFT                       | CANCELLED                                       |                                                | ÷                                                                      |
| E                                                                | DRAFT<br><b>A</b> Lock Column                    | CID.                                            | K-N08-PG-L57281571-00-000                      | Position <sub>1</sub>                                                  |
| ö                                                                | DRAFT<br>Filters                                 | DRAFT                                           | K-N08-PG-L57281571-00-002                      | Position 5                                                             |
| n                                                                | DRAFT<br>MACHINERAL BUSINESS COMPANY AND         | <b>INACTIVE</b>                                 | BIS_MIG_VMI_S0002                              | BIS_MIG_VMI_C0002                                                      |
| 四                                                                | DRAFT<br>28 08 2019 15:10:1                      | <b>INCOMPLETE</b>                               | BIS MIG VMI S0003                              | BIS MIG VMI C0003                                                      |
| SupplyON 2019-08-27                                              | OPEN<br>27.08.2019 10:35:2                       | OPEN                                            | K-N08-PG-L57281571-00-000                      | Ball 1                                                                 |
| 回                                                                | DRAFT<br>21.08.2019 15:09:5                      | <b>PREVALIDATION</b>                            | SupplierMaterialNumber-                        | CustomerMaterialNumber-                                                |
| D<br>D                                                           | DRAFT<br>21.08.2019 12:50:4                      | <b>REFUSED</b>                                  | NGR VMI S0002                                  | NGR_VMI_C0002                                                          |
|                                                                  | DRAFT<br>20.08.2019 15:18:2                      | <b>REPAIR</b>                                   | K-N08-PG-L57281571-00-000                      | Ball 3                                                                 |
| $\epsilon$<br><b>Back</b><br><b>Details</b><br>Download -        | Upload<br><b>Delete</b>                          | <b>REWORK</b><br>Print<br><b>SCRAP/REJECTED</b> |                                                |                                                                        |
| 201 entries:                                                     | Select all Matches on Page<br>Select all Matchel | d۳<br>SPSA<br>WIP                               | 50<br>$_{\rm v}$<br>Entries per page           | of 5<br>Page<br>$\vert$ 1<br><b>Next</b><br>First<br>Previous:<br>Last |

Figure: **Filters** for the statuses of NCRs on the **Concession Overview** page.

The NCRs with the selected status are listed on the **Concession Overview** page.

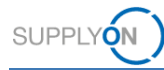

| Quick Search Advanced Search  |              |                            |                     |                         |                           |                 |                          |  |  |
|-------------------------------|--------------|----------------------------|---------------------|-------------------------|---------------------------|-----------------|--------------------------|--|--|
|                               | $\checkmark$ |                            |                     | Add line   Delete line  |                           |                 | My search profiles       |  |  |
| Search                        | Reset        |                            |                     |                         |                           | iv.<br>Manage - |                          |  |  |
| <b>Create NCR</b>             |              | <b>Concession Overview</b> |                     |                         |                           |                 |                          |  |  |
| <b>Concession Training</b>    | $\mathbf{v}$ | Manage +                   |                     |                         |                           |                 | <b>Reset all Filters</b> |  |  |
| <b>NCR Supplier Reference</b> |              | <b>Status</b>              | Last Modified =     | Cust. Group             | Supp. Mat. No.            | Cust. Mat. No.  |                          |  |  |
| MHR_20190715_S04              |              | SPSA                       | 15.07.2019 15:05:40 | PD_Airsupply Industrial | <b>SMN</b>                | <b>CMN</b>      |                          |  |  |
| MHR 2019-07-10 01             |              | SPSA                       | 10.07.2019 18:09:24 | PD_Airsupply Industrial | K-N08-PG-L57281571-00-000 | Ball 1          |                          |  |  |
| <b>Test123</b>                |              | SPSA                       | 05.06.2019 14:35:30 | PD Airsupply Industrial | K-N08-PG-L57281571-00-000 | Ball 1          |                          |  |  |
|                               |              | SPSA                       | 06.03.2013 00:00:00 | PD Airsupply Industrial | <b>SMN</b>                | <b>CMN</b>      |                          |  |  |
| MHR 20190715 S05              |              |                            |                     |                         |                           |                 |                          |  |  |
|                               |              |                            |                     |                         |                           |                 |                          |  |  |
|                               |              |                            |                     |                         |                           |                 |                          |  |  |
|                               |              |                            |                     |                         |                           |                 |                          |  |  |
|                               |              |                            |                     |                         |                           |                 |                          |  |  |
|                               |              |                            |                     |                         |                           |                 |                          |  |  |

Figure: **Concession Overview** page lists NCRs in **SPSA** status.

 $-$  or  $-$ 

1. On the **My Workspace** page in the **Concession** section within the **Process / Alert Matrix**, click a number for **Draft** or **Refused** to display the alerts for the NCRs.

| My SupplyOn > My Workspace         |                |              |                |              |                         |                                          |              |                | Guided Tours v   Contact   Help for this page   Pr |
|------------------------------------|----------------|--------------|----------------|--------------|-------------------------|------------------------------------------|--------------|----------------|----------------------------------------------------|
| <b>Process / Alert Matrix</b>      |                |              |                |              |                         | <b>PO Summary</b>                        |              |                | <b>User Configuration</b>                          |
|                                    | <b>New</b>     | High         | Med            | Low          | Total                   | <b>Status</b>                            | New          | Total          | <b>Active filter</b>                               |
| <b>Purchase Orders</b>             |                |              |                |              |                         | NEW ORDER PUBLISHED                      | >5000        | >5000          | <b>Supplyon Default</b><br>$\mathbf{v}$            |
| Spares order to check              | 3              | $\mathbf{0}$ | $\mathbf 0$    | $\mathbf{3}$ | $\overline{\mathbf{3}}$ | SUPPLIER ACCEPTED WITH CHANGES           | $\mathbf 0$  | 173            | My Workspace Configuration                         |
| Collab. rejected by customer       | $\mathbf{0}$   |              | $\mathbf 0$    |              | $\mathbf{0}$            | OPEN                                     | 36           | 1274           | <b>Summary</b>                                     |
| Collab. rejected by supplier       | $\mathbf{0}$   |              | $\mathbf 0$    |              | $\mathbf 0$             | SUPPLIER CHANGE ORDER REQUEST            | 0            | 11             | <b>Alert Overview</b>                              |
| Accepted by customer but penalised | 10             |              | 10             |              | 10                      | CUSTOMER CHANGE ORDER REQUEST            | 24           | 24             |                                                    |
| Non collaborative change           | 30             |              | 30             |              | 30                      | <b>REJECTED</b>                          | $\Omega$     | $\mathbf{0}$   | <b>Master Data</b>                                 |
| Late despatch advice               | $\overline{1}$ | 4            | $\mathbf{0}$   | $\mathbf{0}$ | 1                       | <b>CANCELLATION REQUEST</b>              | $\mathbf 0$  | $\mathbf 0$    | <b>Material Master Data</b>                        |
| No goods receipt                   | >5000          | >5000        | $\Omega$       | $\mathbf 0$  | >5000                   | CANCELLED                                | 104          | 106            | Language                                           |
| <b>Material Master Data</b>        |                |              |                |              |                         | PARTIALLY SHIPPED                        | 23           | 23             | $\checkmark$                                       |
| New material created               | 872            |              |                |              |                         | SHIPPED                                  | 490          | 491            | English                                            |
|                                    | 45             |              |                |              |                         | PARTIALLY RECEIVED                       | 80           | 82             | v16.0.0.38                                         |
| Updated VMI parameters             |                |              |                |              |                         | <b>RECEIVED</b>                          | 68           | 71             |                                                    |
| Concession -                       |                |              |                |              |                         | Total                                    | >5000        | >5000          |                                                    |
| Draft<br>$\triangleright$          | 56             |              | 888            |              | 888                     |                                          |              |                |                                                    |
| Refused                            | $\mathbf{0}$   |              | $\overline{2}$ |              | $\overline{2}$          | <b>Concession Management Summary</b>     |              |                |                                                    |
|                                    |                |              |                |              |                         | <b>Status</b>                            | New          | Total          |                                                    |
|                                    |                |              |                |              |                         | <b>INCOMPLETE</b>                        | 9            | 46             |                                                    |
|                                    |                |              |                |              |                         | SUSPENDED PENDING SUPPLIER ACTION (SPSA) | $\mathbf{0}$ | $\overline{7}$ |                                                    |
|                                    |                |              |                |              |                         | OPEN                                     | $\bf{0}$     | 237            |                                                    |
|                                    |                |              |                |              |                         | WORK IN PROGRESS (WIP)                   | 48           | 72             |                                                    |
|                                    |                |              |                |              |                         | ACCEPTED PENDING CUSTOMER ACTION (APCA)  | $\mathbf 0$  | 1              |                                                    |
|                                    |                |              |                |              |                         | <b>REWORK</b>                            | $\bf{0}$     | 10             |                                                    |
|                                    |                |              |                |              |                         | <b>REPAIR</b>                            | $\mathbf 0$  | 1              |                                                    |
|                                    |                |              |                |              |                         | <b>ACCEPTED</b>                          | 0            | 6              |                                                    |
|                                    |                |              |                |              |                         | SCRAP/REJECTED                           | $\mathbf 0$  | 1              |                                                    |
|                                    |                |              |                |              |                         | Total                                    | 61           | 419            |                                                    |

Figure: NCRs in the **DRAFT** status are listed in the **Concession** section on the **My Workspace** page.

The **Alert Overview** page with the **Concession Alerts** tab is displayed.

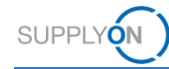

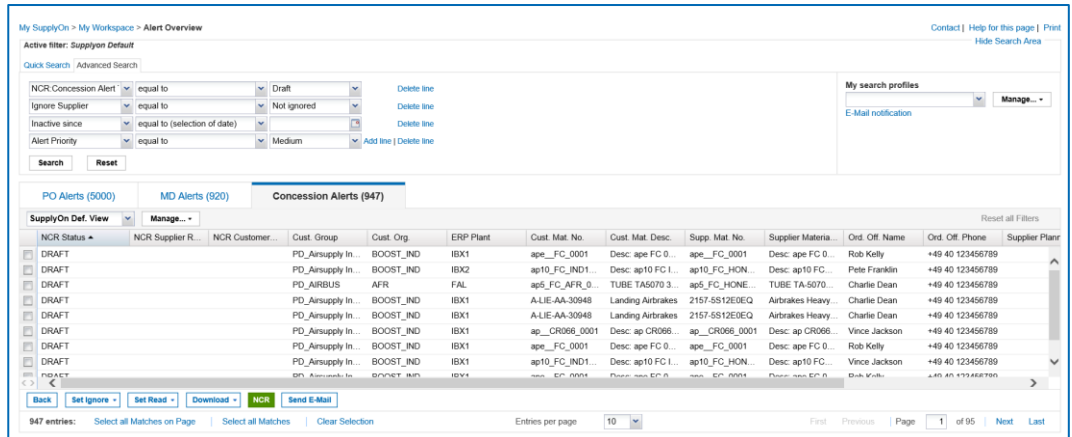

Figure: **Concession Alerts** tab lists alerts for NCRs that are in **DRAFT** status.

- 2. Select an NCR.
- 3. Click **Details** on the **Concession Overview** page, or click **NCR** on the **Concession Alerts** tab on the **Alert Overview** page.

The **NCR Details** page is displayed with the details of the selected NCR.

You can work on the following data:

- **Header**: Contains general information about the NCR.
- **Defects**: Contains the causes specifying the non-conformity.
- **Attachments**: Contains documents corresponding to the NCR.

If the customer provides at least one integration report message in his NCR-Response message, the **Integration Report** tab with the information is displayed. → See *[Viewing the Integration Report](#page-33-0)* on page *[34](#page-33-0)*.

- 4. In the **Header**, **Defects** and **Attachments** tab, fill in the mandatory fields as well as the required optional fields.
- 5. Click **Save** if you do not want to submit the NCR to the customer and you want to edit the NCR later.

The NCR remains in the same status.

 $-$  or  $-$ 

5. Click **Send NCR** if you want to submit the NCR to the customer.

The status changes to **OPEN** and after the customer backend integration was successful, the status changes to **WORK IN PROGRESS**.

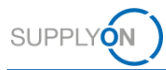

### **Editing the Header data**

<span id="page-30-0"></span>Depending of the status of the NCR, the mandatory fields in the **Header** can change.

If the NCR is in status **SUSPENDED PENDING SUPPLIER ACTION (SPSA),** the **Further Worked Performed** checkbox in the **Header Information** section is mandatory. → See *[Working with NCRs in](#page-34-0) SPSA Status* on page *[35](#page-34-0)*.

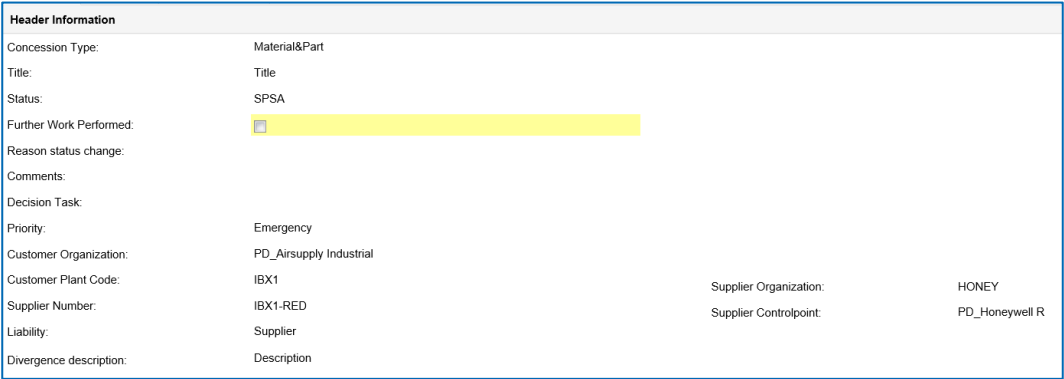

Figure: The **Further Word Performed** checkbox in the **Header Information** section.

### **To edit the Header data:**

1. In the **Header** tab, edit and change the necessary data.

### <span id="page-30-1"></span>**5.1.1 Editing Defects**

A supplier has to add at least one defect in the **Defects** tab.

A supplier can:

- add additional defects to an NCR,
- modify existing defects,
- remove defects.

For adding defects to an NCR, → see *[Defects](#page-22-0)* on page *[23](#page-22-0)*.

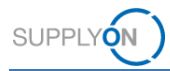

### **To modify a defect:**

1. On the **Defects** tab select a defect to modify.

|                          | My SupplyOn > My Workspace > Concession Overview > NCR Details |                    |                           |                                |                                   |                                           | Contact   Help for this page   Print |  |  |
|--------------------------|----------------------------------------------------------------|--------------------|---------------------------|--------------------------------|-----------------------------------|-------------------------------------------|--------------------------------------|--|--|
| <b>NCR Title: Test</b>   |                                                                |                    |                           |                                |                                   |                                           |                                      |  |  |
|                          | NCR Customer Reference:                                        |                    |                           |                                |                                   | NCR Supplier Reference: MHR_2019-05-22_13 |                                      |  |  |
| Header                   | <b>Defects</b>                                                 | <b>Attachments</b> |                           | <b>Integration Report (10)</b> |                                   |                                           |                                      |  |  |
| SupplyOn Def. View       | $\sim$                                                         | Manage +           |                           |                                |                                   |                                           | Reset all Filters                    |  |  |
| Defect Number<br>n       |                                                                |                    | <b>Defect Description</b> |                                | <b>Fault Description</b>          | Cause Description                         |                                      |  |  |
| $\Box$<br>$\mathbf{1}$   |                                                                |                    | Defect-1                  |                                | AA - Structural and Mechanical As | A1 - Lack of Documentation/Reco           |                                      |  |  |
| $\Box$<br>$\overline{c}$ |                                                                |                    | Defect-2                  |                                | CAA - Surface quality             | B2 - Design / drawing incorrect           |                                      |  |  |
| E<br>3                   |                                                                |                    | Defect-3                  |                                | BC - Cable Routing                | I3 - Lighting                             |                                      |  |  |
|                          |                                                                |                    |                           |                                |                                   |                                           |                                      |  |  |
| <b>Back</b>              | Send NCR<br><b>Save</b>                                        | Actions -          | Print                     | Send E-Mail                    | <b>History</b>                    |                                           |                                      |  |  |
|                          |                                                                |                    |                           |                                |                                   |                                           |                                      |  |  |

Figure: Selected defect on the **Defects** tab.

2. Click **Actions** and then click **Modify Defect**.

The **Defect Creation/Modification** dialog window is displayed.

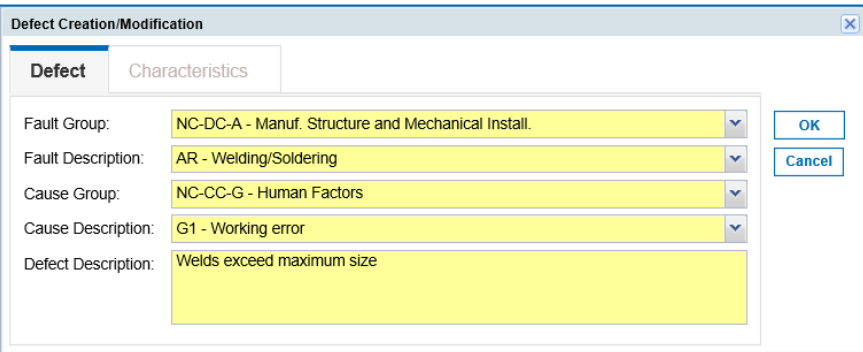

Figure: **Defect Creation/Modification** dialog window.

According to the Airbus Golden Rules, the same **Fault Group** must be selected if several defects for the same NCR are specified. An error message is displayed if different **Fault Groups** are selected.

According to the Airbus Golden Rules, no company names and people names must be entered in the **Defect Description** field.

- 3. Modify the data.
- 4. Click **OK**.

The modified defect is listed in the **Defects** tab on the **NCR Details** page.

### **To remove defects:**

- 1. On the **Defect** tab, select a defect to delete.
- 2. Click **Actions** and then click **Remove Defect**.

The defect is removed. However, the numbering remains unchanged.

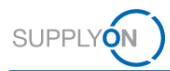

### <span id="page-32-0"></span>**5.1.2 Editing Attachments**

A supplier can add additional attachments or remove existing attachments.

For adding attachments, → see *[Attachments](#page-24-0)* on page *[25.](#page-24-0)*

### **To remove an attachment:**

1. On the **Attachments** tab, select an attachment to be removed.

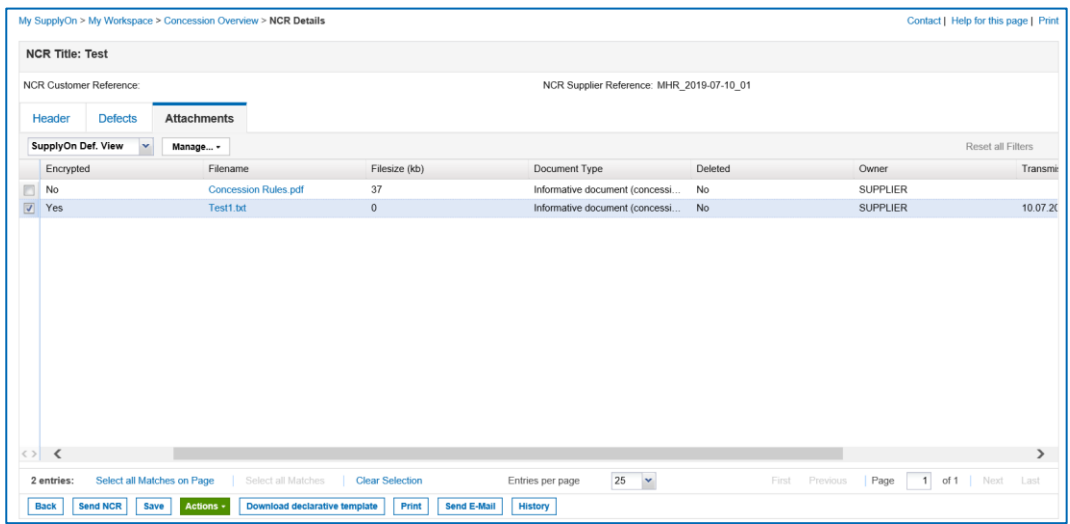

Figure: Selected attachment on the **Attachments** tab.

### 2. Click **Actions** and then click **Remove Attachment**.

The attachment is removed.

If the **Transmission Date** of the attachment is not set, the attachment is completely removed.

If the **Transmission Date** of the attachment is set, the metadata of the attachment will be kept and the deletion flag will be set to true.

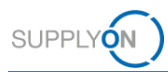

### <span id="page-33-0"></span>**5.1.3 Viewing the Integration Report**

If the customer provides at least one integration report message in his NCR-Response message, the **Integration Report** tab with the provided information is displayed.

The **Integration Report** tab will be removed once the supplier has initiated another sending of the NCR to the customer.

|                                                             |                         |                            | My SupplyOn > My Workspace > Concession Overview > NCR Details |                                            |                | Contact   Help for this page   Print         |
|-------------------------------------------------------------|-------------------------|----------------------------|----------------------------------------------------------------|--------------------------------------------|----------------|----------------------------------------------|
| <b>NCR Title: Test</b>                                      |                         |                            |                                                                |                                            |                |                                              |
|                                                             | NCR Customer Reference: |                            |                                                                | NCR Supplier Reference: INTEGRATION REPORT |                |                                              |
| Header                                                      | <b>Defects</b>          | <b>Attachments</b>         | <b>Integration Report (10)</b>                                 |                                            |                |                                              |
| SupplyOn Def. View                                          | $\checkmark$            | Manage +                   |                                                                |                                            |                | Reset all Filters                            |
| Line Number                                                 |                         | Message Text               |                                                                |                                            | Message Group  | Message Number                               |
| 回!                                                          |                         | Integration Error 1        |                                                                |                                            | A1             | A <sub>2</sub>                               |
| E<br>$\overline{2}$                                         |                         | Integration Error 2        |                                                                |                                            | <b>B1</b>      | <b>B2</b>                                    |
| ▣<br>3                                                      |                         | Integration Errorr 3       |                                                                |                                            | C1             | C <sub>2</sub>                               |
| O<br>4                                                      |                         | Integration Error 4        |                                                                |                                            | D <sub>1</sub> | D <sub>2</sub>                               |
| E<br>5                                                      |                         | Integration Error 5        |                                                                |                                            | E1             | E <sub>2</sub>                               |
| 目<br>6                                                      |                         | Integration Error 6        |                                                                |                                            | F <sub>1</sub> | F <sub>2</sub>                               |
| E<br>$\overline{7}$                                         |                         | Integration Error 7        |                                                                |                                            | G1             | G <sub>2</sub>                               |
| 目<br>8                                                      |                         | Integration Error 8        |                                                                |                                            | H1             | H2                                           |
| 同<br>$9\,$                                                  |                         | Integration Error 9        |                                                                |                                            | 11             | 12                                           |
| n<br>10                                                     |                         |                            | Integration Error 10                                           |                                            | J1             | J2                                           |
| $\langle \rangle$ $\langle$  <br>10 entries:<br><b>Back</b> |                         | Select all Matches on Page | Select all Matches<br><b>Clear Selection</b>                   | $\check{}$<br>25<br>Entries per page       | First Previous | $\rightarrow$<br>1 of 1 Next<br>Page<br>Last |

Figure: **Integration Report** tab.

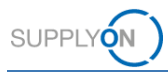

## <span id="page-34-0"></span>**5.2 Working with NCRs in SPSA Status**

In the status **SUSPENDED PENDING SUPPLIER ACTION (SPSA),** the customer accepts the delivery of the material under the condition of a rework / repair. After the work was done, a justification document has to be uploaded and the **Further Work Performed** checkbox to be checked.

### **To work on an NCR in SPSA status:**

- 1. Open an NCR in **SPSA** status.
- 2. In the **Header Information** section on the **Header** tab, check **Further Work Performed.**

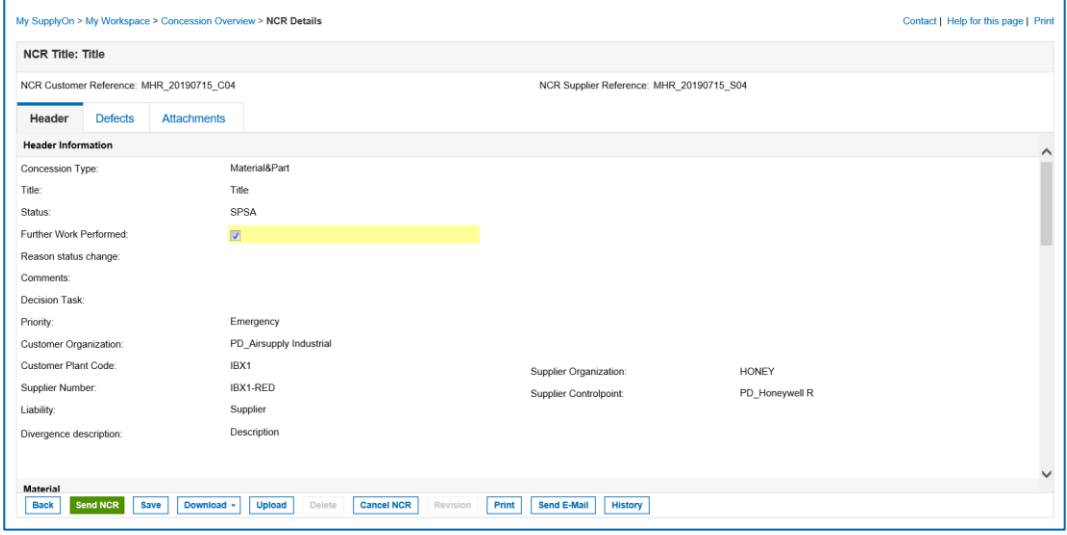

Figure: **Further Work Performed checkbox** on the **NCR Details** page displaying an NCR in **SPSA** status.

3. On the **Attachments** tab, upload an attachment, the justification document.

For adding attachments, → see *[Attachments](#page-24-0)* on page *[25](#page-24-0)*.

4. Click **Send NCR**.

The status of the NCR will then change to **REWORK**.

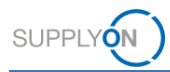

## <span id="page-35-0"></span>**5.3 Revision on an NCR**

A revision is an update of an NCR after a quality decision. A supplier can initiate a revision for NCRs that are in **ACCEPTED** or **REWORK** status. Only the following data can be updated for a revision:

- In the **Location** section on the **Header** tab, the **Major Component**, **Section** and **Internal/External** field. → See *[Editing the Header](#page-30-0) data* on page *[31](#page-30-0)*.
- In the **Reference** section on the **Header** tab the **NCR Supplier Revision** field. According to the Airbus Golden Rules, consecutive one-digit numbers (for example  $1\rightarrow 2$ )  $\rightarrow$  3 ...) or letters (for example A $\rightarrow$  B  $\rightarrow$  C ...) have to be inserted. In case of a revision, the **NCR Supplier Revision** has to be incremented.
- In the **Defects** tab, adding and modifying defects. In case of a revision, the initial defect description should not be removed in order to keep the history. It should be updated in order to mention what was the initial defect description and what is the new one. → See *[Editing Defects](#page-30-1)* on page *[31](#page-30-1)*.
- In the **Attachments** tab, the addition of further attachments. Existing attachments from the initial creation cannot be removed.

These modifications will trigger a new analysis cycle on customer side.

During the editing of the data, the NCR cannot be saved.

### **To create a revision of an NCR:**

1. Open an NCR in **ACCEPTED** or **REWORK** status.

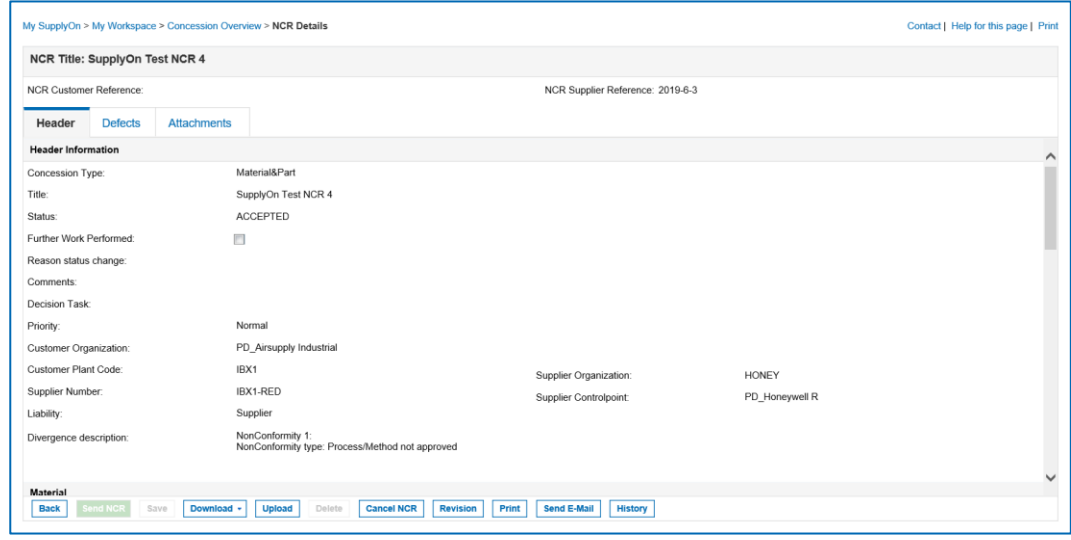

Figure: An NCR in **ACCEPTED** status.

2. Click **Revision**.

The NCR changes to the temporary **REVISION** status.

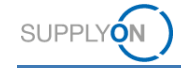

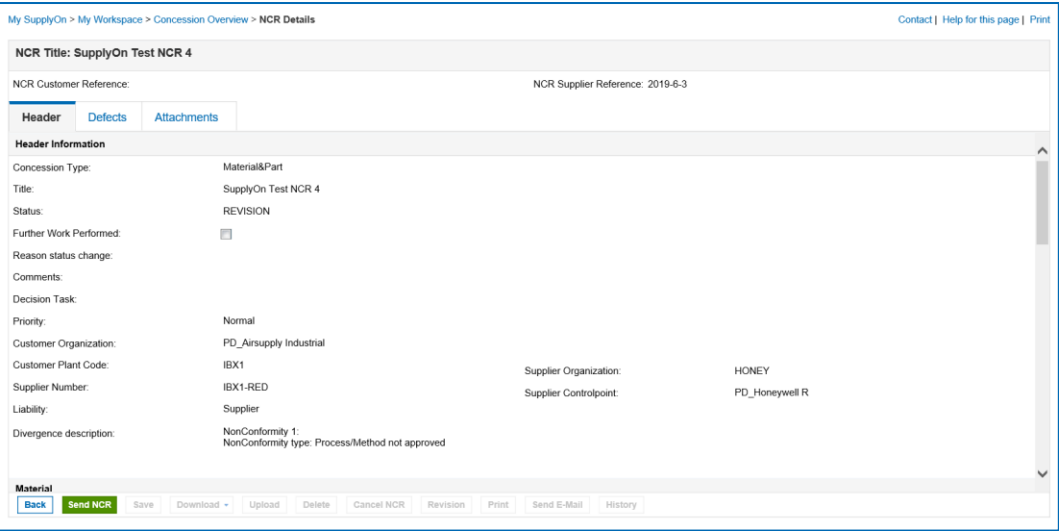

Figure: An NCR in the temporary **REVISION** status.

- 3. Edit the data and update the **NCR Supplier Revision** field.
- 4. Click **Send NCR**.

The NCR is sent to the customer and changes to the status **OPEN**, after the revision is integrated in the backend of the customer.

The initial NCR changes to the status **Inactive** and a new revised NCR is created directly in the **WIP** status. It then will follow the classical NCR lifecycle until a new quality decision.

The process to change the status of the initial NCR to **Inactive** and to create a new revised version is Airbus specific.

### **Note**

The revision process can be also initiated by the customer.

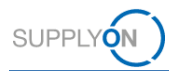

### <span id="page-37-0"></span>**5.4 Cancelling an NCR**

The following rules apply to the cancellation of an NCR:

Before a quality decision, a supplier can:

- Cancel an NCR directly in the status **CID.**
- Request a cancellation of an NCR in the status **INCOMPLETE.**

After a quality decision, a supplier can:

- Request a cancellation of an NCR in the status **REWORK** if the rework performed by the supplier closes the non-conformity.
- In an exceptional situation it is possible to request a cancellation in the status **ACCEPTED** or **SPSA**.

The following example shows how a supplier can cancel an NCRs in the **REWORK** status.

#### **To cancel an NCR:**

1. On the **Concession Overview** page select an NCR with the appropriate status.

#### **Note**

An easy way to filter NCRs on the **Concession Overview** page is to use the **Advanced Search**.

Use the following search criteria: **Status equal to** *status* For example for the **REWORK** status:

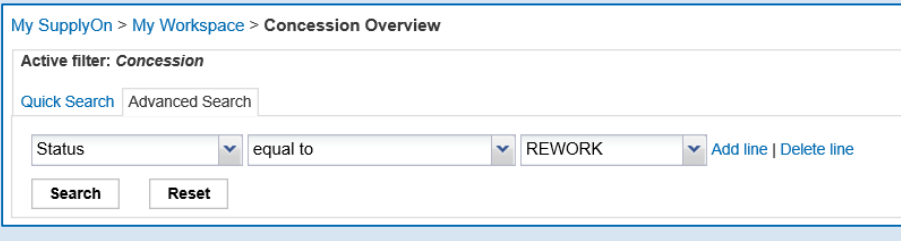

Figure: **Advanced Search** with the search criteria: **Status equals to REWORK**.

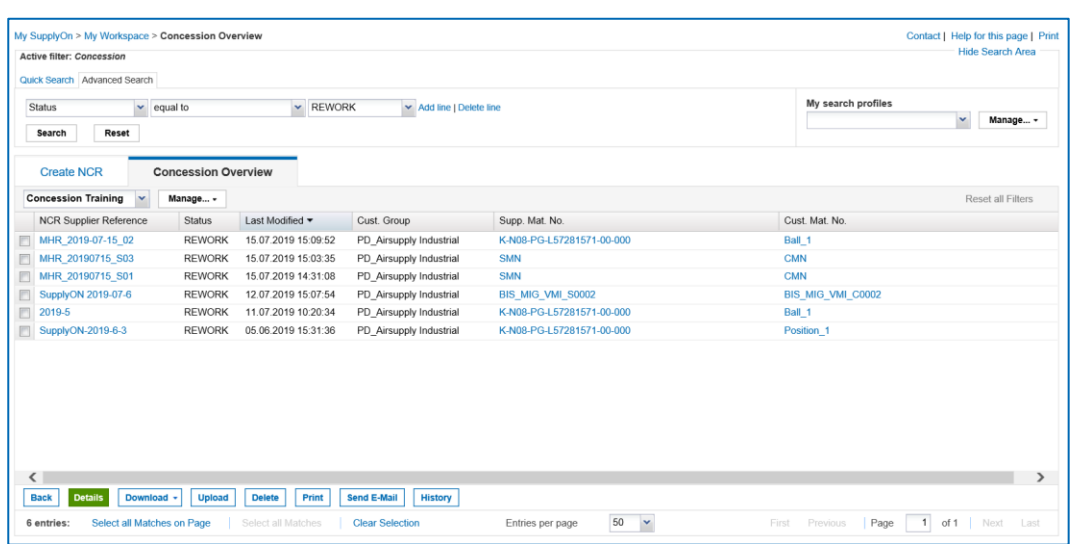

Figure: NCRs in **REWORK** status on **Concession Overview** page.

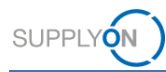

2. Select an NCR and click **Details**.

The **NCR Details** page is displayed.

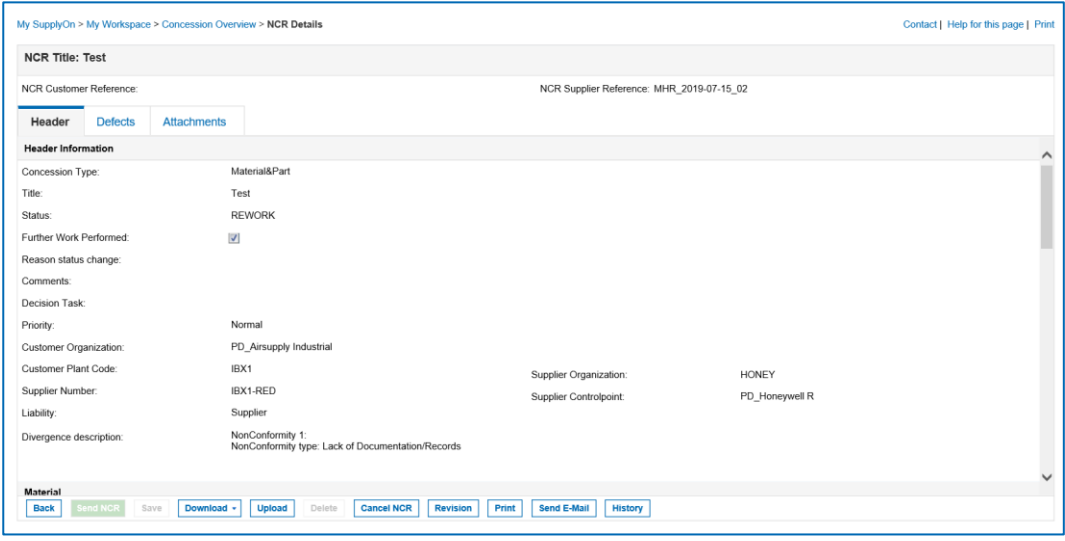

Figure: **NCR Details** page displaying an NCR in **REWORK** status.

### 3. Click **Cancel NCR**.

The **Cancellation Request** dialog window is displayed.

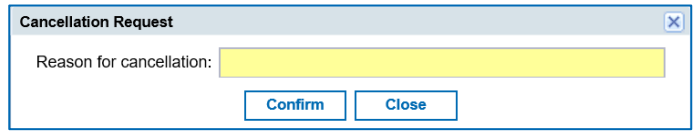

Figure: **Cancellation Request** dialog window.

4. Fill in the **Reason for cancellation** field and click **Confirm**.

The NCR changes to the status **CANCELLATION REQUEST** and the **NCR Details** page is displayed.

The customer accepts the cancellation request, the NCR changes the status to **CANCELLED**.

### <span id="page-38-0"></span>**5.5 Deleting an NCR**

NCRs in **DRAFT** status and NCRs in **CID** status with an empty **NCR Customer Reference** field can be deleted. An empty **NCR Customer Reference** field indicates that until this point there has not yet been a successful integration into the customer backend system.

### **To delete an NCR:**

1. On the **Concession Overview** page select an NCR in **DRAFT** status.

### **Note**

An easy way to filter NCRs on the **Concession Overview** page is to use the **Advanced Search**.

Use the following search criteria: **Status equal to** *status* For example for the **DRAFT** status:

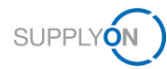

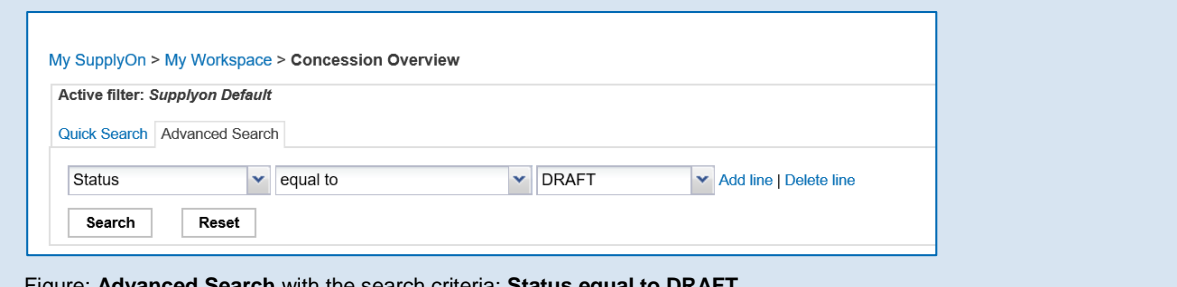

Figure: **Advanced Search** with the search criteria: **Status equal to DRAFT**.

| $\mathbf{v}$                                           |                            |                     | Add line   Delete line  |                                  | My search profiles              |          |  |  |  |
|--------------------------------------------------------|----------------------------|---------------------|-------------------------|----------------------------------|---------------------------------|----------|--|--|--|
| Reset<br>Search                                        |                            |                     |                         |                                  | $\checkmark$                    | Manage - |  |  |  |
|                                                        |                            |                     |                         |                                  |                                 |          |  |  |  |
| <b>Create NCR</b>                                      | <b>Concession Overview</b> |                     |                         |                                  |                                 |          |  |  |  |
| <b>Concession Training</b><br>$\overline{\phantom{a}}$ | Manage -                   |                     |                         |                                  | Reset all Filters               |          |  |  |  |
| <b>NCR Supplier Reference</b>                          | <b>Status</b>              | Last Modified =     | Cust. Group             | Supp. Mat. No.                   | Cust. Mat. No.                  |          |  |  |  |
| $\Box$                                                 | DRAFT                      | 18.09.2019 09:51:46 | PD_Airsupply Industrial | MHR11_2017-09-12_01_FC_RUGG_0014 | MHR11_2017-09-12_01_FC_AFR_0014 |          |  |  |  |
| E                                                      | DRAFT                      | 16.09.2019 13:44:40 | PD_Airsupply Industrial | <b>NGR REGR S046</b>             | NGR REGR C046                   |          |  |  |  |
| $\Box$                                                 | DRAFT                      | 16.09.2019 13:26:25 | PD Airsupply Industrial | <b>NGR REGR S046</b>             | <b>NGR REGR C046</b>            |          |  |  |  |
| $\Box$                                                 | DRAFT                      | 16.09.2019 13:10:22 | PD Airsupply Industrial | K-N08-PG-L57281571-00-000        | <b>BKR:lch mag keine Bällel</b> |          |  |  |  |
| $\Box$                                                 | DRAFT                      | 06.09.2019 16:42:56 | PD_Airsupply Industrial |                                  | ÷                               |          |  |  |  |
| E                                                      | DRAFT                      | 04.09.2019 15:18:49 | PD Airsupply Industrial | K-N08-PG-L57281571-00-000        | Position 1                      |          |  |  |  |
| $\Box$                                                 | DRAFT                      | 04.09.2019 14:48:38 | PD_Airsupply Industrial | K-N08-PG-L57281571-00-002        | Position 5                      |          |  |  |  |
| $\Box$                                                 | DRAFT                      | 03.09.2019 15:21:26 | PD Airsupply Industrial | BIS MIG VMI S0002                | BIS_MIG_VMI_C0002               |          |  |  |  |
| $\Box$                                                 | DRAFT                      | 28.08.2019 15:10:14 | PD Airsupply Industrial | BIS MIG VMI S0003                | BIS MIG VMI C0003               |          |  |  |  |
| E<br>SupplyON 2019-08-27                               | OPEN                       | 27.08.2019 10:35:20 | PD Airsupply Industrial | K-N08-PG-L57281571-00-000        | Ball 1                          |          |  |  |  |
| $\Box$                                                 | DRAFT                      | 21.08.2019 15:09:59 | PD_Airsupply Industrial | SupplierMaterialNumber-          | CustomerMaterialNumber          | $\sim$   |  |  |  |
| $\Box$                                                 | DRAFT                      | 21 08 2019 12:50:42 | PD Airsupply Industrial | NGR VMI S0002                    | NGR VMI C0002                   |          |  |  |  |
| $\Box$                                                 | <b>DRAFT</b>               | 20.08.2019 15:18:25 | PD Airsupply Industrial | K-N08-PG-L57281571-00-000        | Ball 3                          |          |  |  |  |

Figure: Selected NCR in **DRAFT** status on **Concession Overview** page.

2. Click **Delete**.

The NCR is deleted.

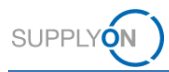

## <span id="page-40-0"></span>**5.6 Concession Split**

When several items with the same non-conformity were grouped together in one NCR (i.e. **Affected Quantity** >1), one NCR can be split into several NCRs during the quality decision.

The concession split is done on the customer backend. It generates new NCRs with **Affected Quantity** =1.

The new split NCRs will get directly to the quality decision (in status **ACCEPTED** or **SPSA**) and **reason for change status** is **split**.

In case of a total split, the initial NCR changes to status **INACTIVE**.

### <span id="page-40-1"></span>**5.7 MSN Allocation, Deallocation and Reallocation**

An NCR must be allocated to an **MSN** as it is an official document provided to the airline at aircraft delivery.

The **MSN** allocation could be done:

- By the supplier when he creates the NCR (filling in the fields **MSN**, **CA Code** and **CA Serial Number**).
- By Airbus at any time after quality decision. This information is then published to the supplier in AirSupply.

Airbus can deallocate the **MSN** for a given NCR, i.e. remove the MSN information. This information is then published to the supplier.

Airbus can reallocate the **MSN** for a given NCR, i.e. change the **MSN** allocation. In this case, a revision is created and the initial NCR changes to the status **INACTIVE**. The new revised NCR takes the quality decision from the initial NCR and takes the new **MSN** information.

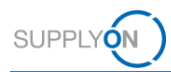

## <span id="page-41-0"></span>**5.8 Downloading an NCR**

A supplier can download the data of the NCRs as CSV-file, also including the attachments.

### **To download NCRs:**

1. On the **Concession Overview** page select one or more NCRs you want to download.

| Quick Search Advanced Search               |                            |                     |                         |                           |                    |                          |
|--------------------------------------------|----------------------------|---------------------|-------------------------|---------------------------|--------------------|--------------------------|
| $\sim$<br>Search<br>Reset                  |                            |                     | Add line   Delete line  |                           | My search profiles | $\checkmark$<br>Manage + |
| <b>Create NCR</b>                          | <b>Concession Overview</b> |                     |                         |                           |                    |                          |
| <b>Concession Training</b><br>$\mathbf{v}$ | Manage +                   |                     |                         |                           |                    | <b>Reset all Filters</b> |
| <b>NCR Supplier Reference</b>              | <b>Status</b>              | Last Modified =     | Cust. Group             | Supp. Mat. No.            | Cust. Mat. No.     |                          |
| MHR_20190715_S04                           | SPSA                       | 15.07.2019 15:05:40 | PD_Airsupply Industrial | <b>SMN</b>                | <b>CMN</b>         |                          |
| MHR_2019-07-10_01                          | SPSA                       | 10.07.2019 18:09:24 | PD_Airsupply Industrial | K-N08-PG-L57281571-00-000 | Ball_1             |                          |
| <b>Test123</b>                             | SPSA                       | 05.06.2019 14:35:30 | PD_Airsupply Industrial | K-N08-PG-L57281571-00-000 | Ball 1             |                          |
| V MHR_20190715_S05                         | <b>SPSA</b>                | 06.03.2013 00:00:00 | PD Airsupply Industrial | <b>SMN</b>                | <b>CMN</b>         |                          |
|                                            |                            |                     |                         |                           |                    |                          |
|                                            |                            |                     |                         |                           |                    |                          |

Figure: **Concession Overview** page with selected NCRs.

2. Click **Download** and then click **Full download with attachments (csv),** if you want to download the data and the attachments of the NCR.

 $-$  or  $-$ 

2. Click **Download** and then click **Full download without attachments (csv)**, if you want to download the data of the NCR.

The data are downloaded to your disk.

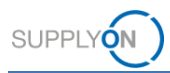

## <span id="page-42-0"></span>**5.9 Printing an NCR**

In order to print an NCR, first an attachment of document type **Concession PDF** must be uploaded on the **Attachments** tab, → see *[Attachments](#page-24-0)* on page *[25](#page-24-0)*.

### **To print an NCR:**

1. Select an NCR and click **Print**.

| Active filter: Concession<br>Quick Search Advanced Search |                            |                     |                         |                           | <b>Hide Search Area</b>  |          |
|-----------------------------------------------------------|----------------------------|---------------------|-------------------------|---------------------------|--------------------------|----------|
| $\mathbf{v}$<br>Status                                    | equal to                   | $~\texttt{v}$ SPSA  | MAdd line   Delete line |                           | My search profiles<br>v. | Manage - |
| Search<br>Reset                                           |                            |                     |                         |                           |                          |          |
| <b>Create NCR</b>                                         | <b>Concession Overview</b> |                     |                         |                           |                          |          |
| $\mathbf{v}$<br><b>Concession Training</b>                | Manage -                   |                     |                         |                           | Reset all Filters        |          |
| <b>NCR Supplier Reference</b>                             | Status                     | Last Modified -     | Cust. Group             | Supp. Mat. No.            | Cust. Mat. No.           |          |
| MHR 20190715 S04                                          | SPSA                       | 15.07.2019 15:05:40 | PD_Airsupply Industrial | <b>SMN</b>                | CMN                      |          |
| MHR 2019-07-10 01                                         | SPSA                       | 10.07.2019 18:09:24 | PD Airsupply Industrial | K-N08-PG-L57281571-00-000 | Ball 1                   |          |
| <b>Test123</b>                                            | SPSA                       | 05.06.2019 14:35:30 | PD_Airsupply Industrial | K-N08-PG-L57281571-00-000 | Ball 1                   |          |
| V MHR 20190715 S05                                        | SPSA                       | 06.03.2013 00:00:00 | PD_Airsupply Industrial | <b>SMN</b>                | <b>CMN</b>               |          |
|                                                           |                            |                     |                         |                           |                          |          |
|                                                           |                            |                     |                         |                           |                          |          |

Figure: **Concession Overview** page with selected NCRs.

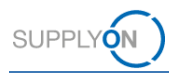

## <span id="page-43-0"></span>**5.10History of an NCR**

All activities concerning an NCR are listed, sorted by date.

### **To open the History:**

- 1. On the **Concession Overview** page select an NCR for which you want to open the history.
- 2. Click **History**.

The **NCR Details History** page is displayed.

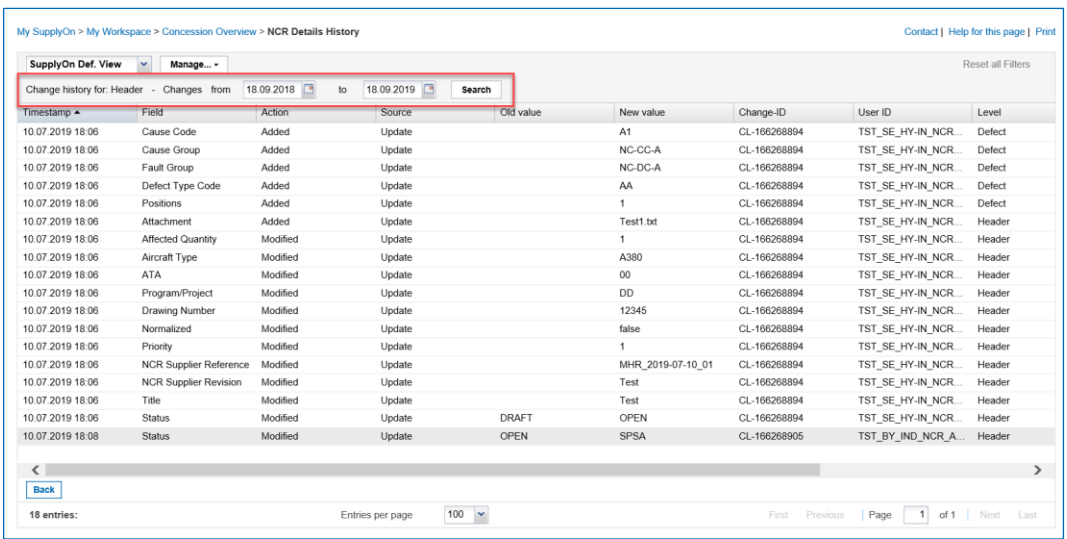

Figure: **NCR Details History** page.

With selecting dates for **Changes from** to **to**, you can search for activities within a time interval.

You can sort the columns by clicking  $\bullet$  and selecting a sort criterion.

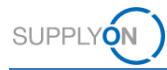

## <span id="page-44-0"></span>**6 Working on NCRs on Customer Side (Airbus) in status PREVALIDATION**

### **Note**

The following chapter is intended exclusively for the customer side (Airbus).

The described procedures can only be carried out by customer users with the following roles:

### **AirbBuyerNCR-Read** / **AirbBuyerNCR-Read\_Sub**

Can view NCRs.

### **AirbBuyerNCR-Validate** / **AirbBuyerNCR-Validate\_Sub**

Can validate NCRs.

In AirSupply, a customer user can:

- ✓ View NCRs.
- $\checkmark$  Perform a prevalidation on an NCR.

During the collaboration cycle of an NCR, the prevalidation of an NCR is the only step performed by a customer user in AirSupply. It has to be performed after the supplier has sent the NCR to the customer.

### **Supplier creates an NCR in AirSupply**

If a supplier creates an NCR in AirSupply, the status of an NCR changes from **DRAFT** to **PREVALIDATION**.

The status **PREVALIDATION** means that the NCR has to be validated by a customer user (Airbus) in AirSupply.

### **Viewing an NCR in AirSupply**

A customer user can create an e-mail notification that informs him about new NCRs in **PREVALIDATION** status in AirSupply. → See *Creating [E-Mail Notifications](#page-53-0)* on page *[54](#page-53-0)*.

### **To view an NCR in AirSupply:**

- 1. Log on to  $\rightarrow$  **[SupplyOn](https://platform.application.prd.supplyon.com/logon/logonServlet).**
- 2. On the main menu, point to **SupplyOn**, and then click **AirSupply**.
- 3. On the **My Workspace** page in the **Concession** section within the **Process / Alert Matrix**, point to **Concession**, and then click **Concession Overview.**

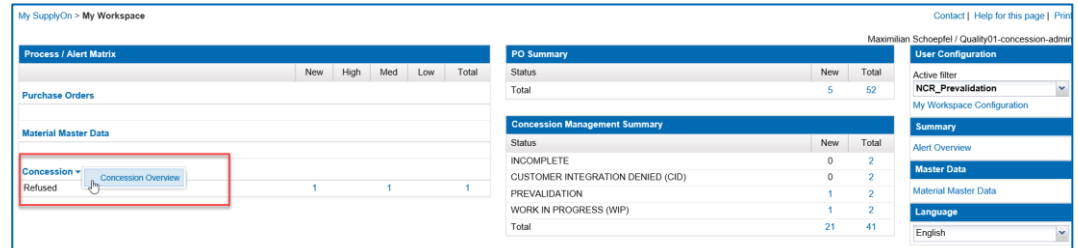

Figure: **Concession Overview** link on the **My Workspace** page.

The **Concession Overview** page is displayed.

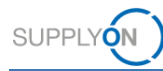

### **Note**

For a customer user, only the **Concession Overview** tab on the **Concession Overview** page is available. The **Create NCR** tab is not available and visible.

### 4. Filter for the status **PREVALIDATION**.

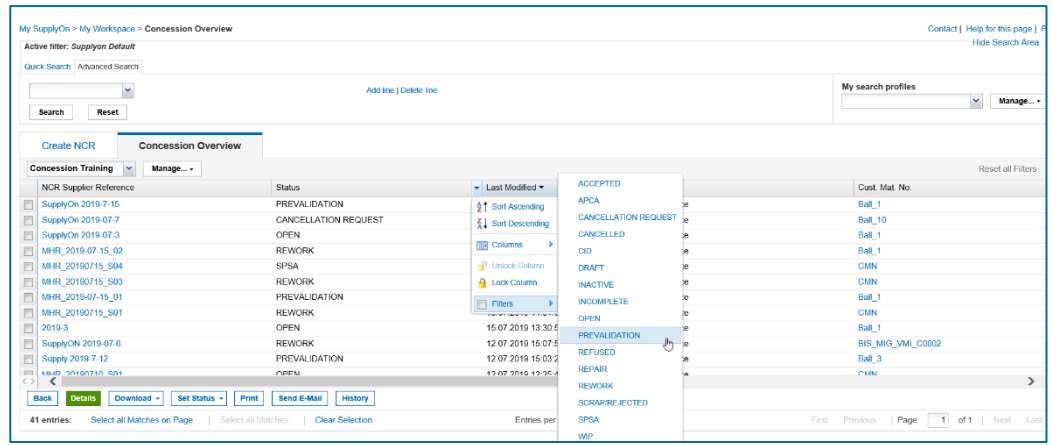

Figure: In the **Status** column a filter with **PREVALIDATION** is selected.

The NCRs in **PREVALIDATION** status are listed on the **Concession Overview** page.

| My SupplyOn > My Workspace > Concession Overview<br>Active filter: Supplyon Default<br>Quick Search Advanced Search |                               |                     |                        | Contact   Help for this page   Print<br><b>Hide Search Area</b> |
|----------------------------------------------------------------------------------------------------|-------------------------------|---------------------|------------------------|-----------------------------------------------------------------|
| $\checkmark$<br>Reset<br>Search                                                                                     | Add line   Delete line        |                     |                        | My search profiles<br>$\sim$<br>Manage +                        |
| <b>Concession Overview</b><br><b>Create NCR</b><br><b>Concession Training</b><br>$\mathbf{v}$<br>Manage +           |                               |                     |                        | <b>Reset all Filters</b>                                        |
| <b>NCR Supplier Reference</b>                                                                                       | Status                        | Last Modified =     | Supplier Group Name    | Cust. Mat. No.                                                  |
| SupplyOn 2019-7-15                                                                                                  | <b>PREVALIDATION</b>          | 25.07.2019 10:10:48 | PD_Honeywell Aerospace | Ball_1                                                          |
| MHR 2019-07-15 01                                                                                                   | PREVALIDATION                 | 15.07.2019 14:40:42 | PD Honeywell Aerospace | Ball 1                                                          |
| Supply 2019-7-12                                                                                                    | PREVALIDATION                 | 12.07.2019 15:03:24 | PD Honeywell Aerospace | Ball 3                                                          |
| MHR 2018-11-27 10                                                                                                   | <b>PREVALIDATION</b>          | 09 07 2019 15:56:07 | PD Honeywell Aerospace | CustomerMaterialNumber-                                         |
|                                                                                                    |                               |                     |                        |                                                                 |
| $\langle \rangle$ $\langle$                                                                                         |                               |                     |                        | $\rightarrow$                                                   |
| Download -<br>Set Status -<br>Print<br>Back<br><b>Details</b>                                                       | <b>Send E-Mail</b><br>History |                     |                        |                                                                 |
| Select all Matches on Page<br>Select all Matches<br>4 entries:                                                      | <b>Clear Selection</b>        | Entries per page    | $50 - \times$          | Page 1 of 1 Next Last<br>First<br>Previous                      |

Figure: NCRs in **PREVALIDATION** status on the **Concession Overview** page.

 $-$  or  $-$ 

3. On the **My Workspace** page, click a number in the **Concession Management Summary** for NCRs in the **PREVALIDATION** status.

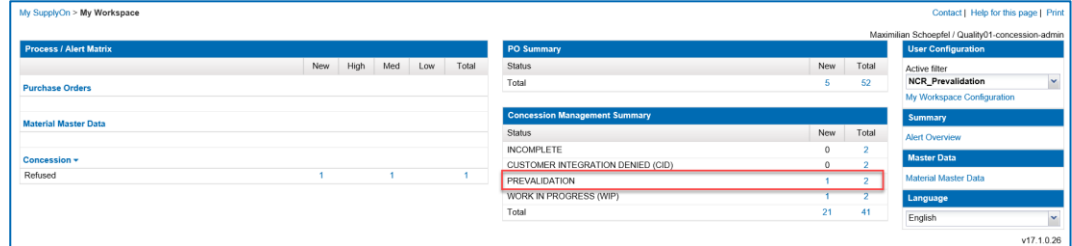

Figure: **Concession Management Summary** with the statuses of the NCRs.

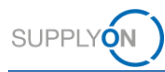

### **Note**

With a filter, a customer user can customize the **Concession Management Summary** on the **My Workspace** page to display the statuses of the NCRs that are relevant for him (for example **PREVALIDATION**).

→ See *[Customizing My Workspace for NCRs](#page-55-0)* on page *[56](#page-55-0)*.

The **Concession Overview** page is displayed, listing NCRs in the **PREVALIDATION** status.

| My SupplyOn > My Workspace > Concession Overview<br>Active filter: NCR Prevalidation<br>Quick Search Advanced Search<br>$\vee$ equal to<br>Status<br>Reset<br>Search | ▼ PREVALIDATION > Add line   Delete Inc              |                     |                        | My search profiles        | Contact   Help for this page   Print<br><b>Hide Search Area</b><br>$\mathord{\mathsf{v}}$<br>Manage v |
|----------------------------------------------------------------------------------------------------|------------------------------------------------------|---------------------|------------------------|---------------------------|----------------------------------------------------------------------------------------------------|
| <b>Create NCR</b><br><b>Concession Overview</b>                                                                                                    |                                                      |                     |                        |                           |                                                                                                    |
| <b>Concession Training</b><br>Manage -<br>$\mathbf{v}$                                                                                                    |                                                      |                     |                        |                           | Reset all Filters                                                                                     |
| NCR Supplier Reference                                                                                                    | <b>Status</b>                                        | Last Modified -     | Supplier Group Name    |                           | Cust, Mat, No.                                                                                        |
| Supply 2019-7-12<br>m                                                                                                    | PREVALIDATION                                        | 14.08.2019 10:50:50 | PD Honeywell Aerospace |                           | Ball 3                                                                                                |
| MHR_2018-11-27_10<br>n                                                                                                    | PREVALIDATION                                        | 09.07.2019 15:56:07 | PD_Honeywell Aerospace |                           | CustomerMaterialNumber-                                                                               |
| $\left\vert \cdot\right\rangle$ $\left\vert \cdot\right\rangle$                                                                                                    |                                                      |                     |                        |                           | $\rightarrow$                                                                                         |
| <b>Details</b><br>Download -<br>Set Status -<br><b>Back</b>                                                                                                    | <b>History</b><br><b>Print</b><br><b>Send E-Mail</b> |                     |                        |                           |                                                                                                    |
| Select all Matches on Page<br>2 entries:                                                                                                    | Select all Matches<br><b>Clear Selection</b>         | Entries per page    | 50<br>$\check{}$       | First<br>Page<br>Previous | 1 of 1 Next Last                                                                                      |
|                                                                                                    |                                                      |                     |                        |                           |                                                                                                    |

Figure: NCRs in **PREVALIDATION** status on the **Concession Overview** page.

4. Select an NCR and click **Details**.

The **NCR Details** page is displayed with the data of an NCR in status **PREVALIDATION**.

|                           |                |                    | My SupplyOn > My Workspace > Concession Overview > NCR Details        |                                           |                | Contact   Help for this page |
|---------------------------|----------------|--------------------|-----------------------------------------------------------------------|-------------------------------------------|----------------|------------------------------|
| <b>NCR Title: Test</b>    |                |                    |                                                                       |                                           |                |                              |
| NCR Customer Reference:   |                |                    |                                                                       | NCR Supplier Reference: MHR_2019-07-15_01 |                |                              |
| Header                    | <b>Defects</b> | <b>Attachments</b> |                                                                       |                                           |                |                              |
| <b>Header Information</b> |                |                    |                                                                       |                                           |                |                              |
| Concession Type:          |                |                    | Material&Part                                                         |                                           |                |                              |
| Title:                    |                |                    | Test                                                                  |                                           |                |                              |
| Status:                   |                |                    | PREVALIDATION                                                         |                                           |                |                              |
| Further Work Performed:   |                |                    | m                                                                     |                                           |                |                              |
| Reason status change:     |                |                    |                                                                       |                                           |                |                              |
| Decision Task:            |                |                    |                                                                       |                                           |                |                              |
| Priority:                 |                |                    | Normal                                                                |                                           |                |                              |
| Customer Organization:    |                |                    | PD_Airsupply Industrial                                               |                                           |                |                              |
| Customer Plant Code:      |                |                    | IBX1                                                                  | Supplier Organization:                    | HONEY          |                              |
| Supplier Number:          |                |                    | IBX1-RED                                                              | Supplier Controlpoint:                    | PD_Honeywell R |                              |
| Liability:                |                |                    | Supplier                                                              |                                           |                |                              |
| Divergence description:   |                |                    | NonConformity 1:<br>NonConformity type: Lack of Documentation/Records |                                           |                |                              |
|                           |                |                    |                                                                       |                                           |                |                              |
| <b>Back</b><br>Accept     | Reject         | Return             | Download -<br>Print<br><b>Send E-Mail</b><br>History                  |                                           |                |                              |

Figure: **NCR Details** page with an NCR in **PREVALIDATION** status.

An NCR consists of the following data:

- **Header**: Contains general information about the NCR.
- **Defects**: Contains the causes specifying the non-conformity.
- **Attachments**: Contains additional documents of the NCR.
- 5. Check the NCR.

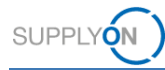

### **Performing a prevalidation of an NCR in AirSupply**

The following actions are available in AirSupply to react to an NCR in status **PREVALIDATION**.

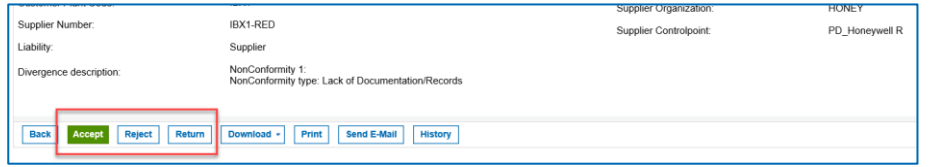

Figure: Actions for reacting to an NCR.

**Accept** The NCR changes to status **OPEN**. Only if an NCR is prevalidated, it can be integrated into the customer backend system. If the integration to the customer backend system is successful, the status of the NCR changes to **WIP**. Further steps for processing the NCR can be initiated in the customer backend system. If the integration to the customer backend system is not successful, the status of the NCR changes to **CID**. In his case, the supplier has to correct the data of the NCR in AirSupply. **Reject** The NCR changes to status **CANCELLED.** The customer could reject the NCR in case the NCR process is not applicable/valid. The reason for rejection should be entered. **Return** The NCR changes to status **DRAFT** and is sent back to the supplier. The customer could return the NCR in case he detects that some information are missing, incomplete or incorrect. The reason for the return must be specified. The supplier can correct the NCR in AirSupply and then send it again to the customer. A new prevalidation is then possible.

1. Click **Accept**, to prevalidate the NCR.

The NCR changes to status **OPEN**.

### **Note**

The time required to transmit an NCR increases with the size of the attachments. For the maximum total size of 200 MB, this can take 5 minutes or even longer during which the screen is inactive. Refreshing the page shall be absolutely avoided. This causes a restart of the processing time.

 $-$  or  $-$ 

1. Click **Reject**, to reject the NCR.

The **Rejection** dialog window is displayed.

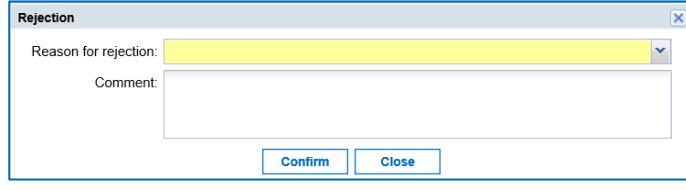

Figure: **Rejection** dialog window.

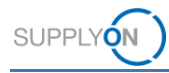

- 2. Fill in the mandatory **Reason for rejection** field.
- 3. Click **Confirm**.

The NCR changes to status **CANCELLED.**

 $-$  or  $-$ 

1. Click **Return,** to return the NCR.

The **Return** dialog window is displayed.

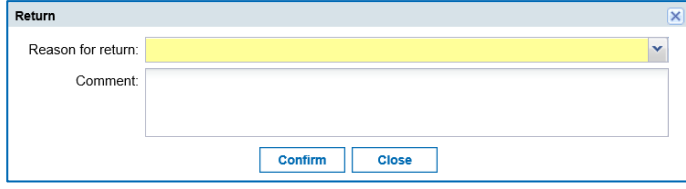

Figure: **Return** dialog window.

- 2. Fill in the mandatory **Reason for return** field.
- 3. Click **Confirm**.

The NCR changes to status **DRAFT.**

The content of the **Reason for return** field is displayed for the supplier in the **Reason for status change** field in the **Header** section of the NCR.

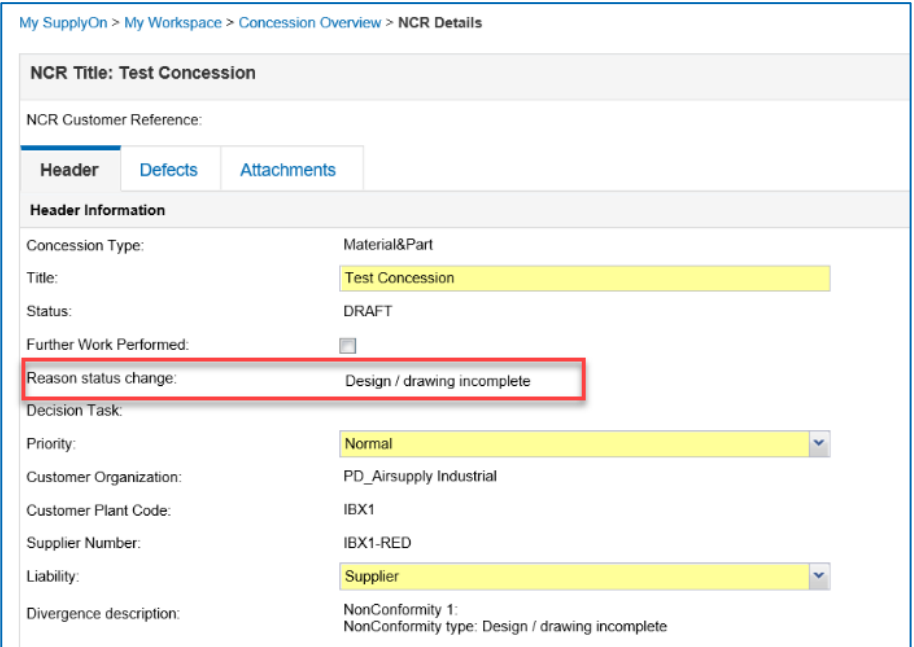

Figure: **Reason for status change** field.

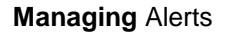

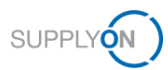

## <span id="page-49-0"></span>**7 Managing Alerts**

During the Concession workflow process, alerts are created, depending on the status of the NCR. Alerts inform a supplier about new events or about required actions.

For every alert, several actions like **Set Read**, **Set as New** or **Download** are available. → See *[Working with Alerts](#page-49-1)* on page *[50](#page-49-1)*.

A supplier can customize the alerts displayed by creating a search profile.

→ See *[Creating a Search Profile](#page-51-0)* on page *[52](#page-51-0)*.

A supplier can use the search profiles for creating e-mail notifications that inform him about new alerts.

→ See *Creating [E-Mail Notifications](#page-53-0)* on page *[54](#page-53-0)*.

### <span id="page-49-1"></span>**7.1 Working with Alerts**

For **Concession**, alerts for NCRs in the **DRAFT** and **REFUSED** status are listed in the **Process / Alert Matrix**.

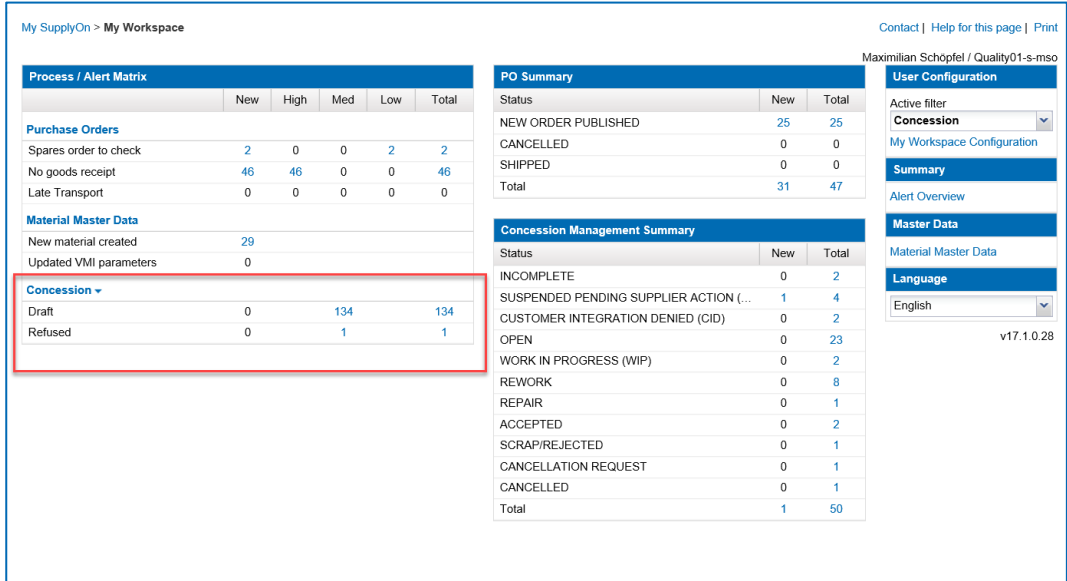

Figure: Alerts for **Concession** in the **Process / Alert Matrix** on the **My Workspace** page.

### **To work with alerts:**

1. In **Concession** section of the **Process /Alert Matrix**, click a number in the **New, Med** or **Total** column.

The **Concession Alerts** tab on the **Alert Overview** page is displayed, listing the NCRs with the appropriate status.

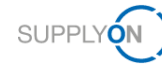

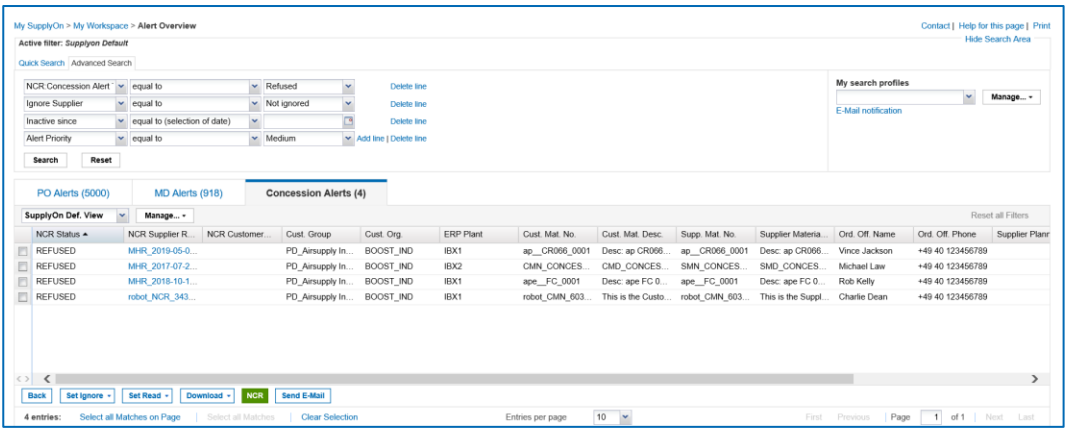

Figure: **Concession Alert** tab on the **Alert Overview** page.

 $-$  or  $-$ 

1. On the **My Workspace** page, click **Alert Overview**.

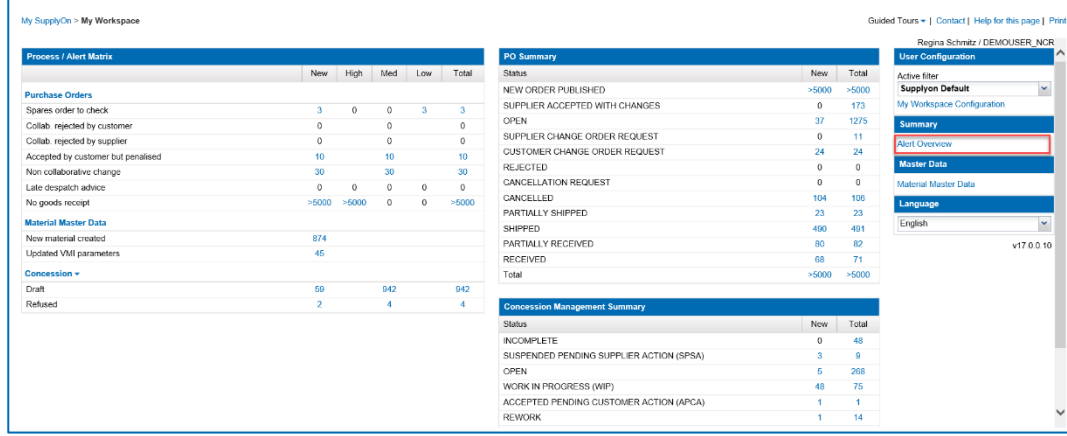

Figure: **Alert Overview** link on the **My Workspace** page.

The **Alert Overview** page is displayed.

2. Click the **Concession Alerts** tab.

The **Concession Alerts** tab on the **Alert Overview** page is displayed.

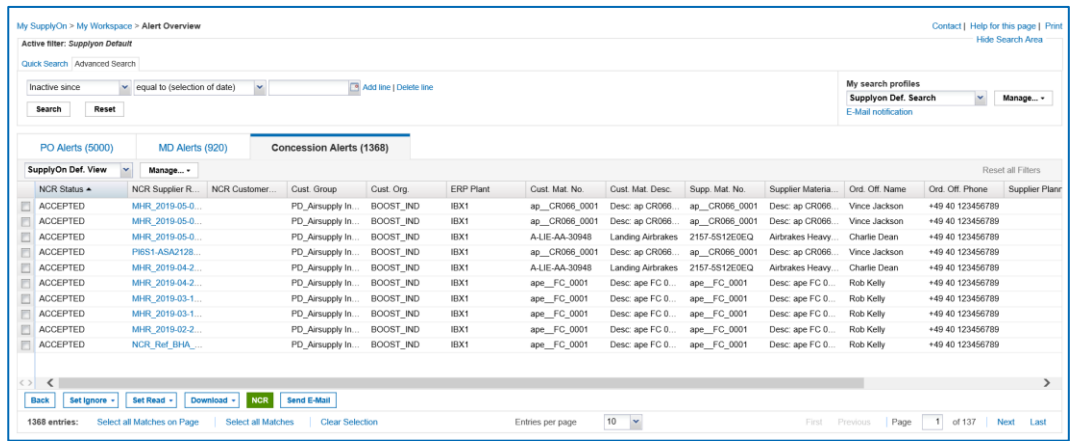

Figure: **Concession Alerts** tab on the **Alert Overview** page.

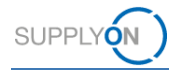

3. Select one or more alerts for performing one of the following actions:

**Set Ignore**: The alert is not displayed anymore (total of alert decreases).

**Set Read**: The alert is still displayed and the **NEW** status is removed.

**Download:** Download of alerts as CSV-file with all columns (**Alert Details full (CSV)**) or only the displayed columns (**Displayed Columns Only (CSV)**).

### <span id="page-51-0"></span>**7.2 Creating a Search Profile**

The alerts displayed on the **Concession Alerts** tab on the **Alert Overview** page are determined by the search criteria of the **Advanced Search**.

| Quick Search Advanced Search                 |                                        |        |                                    |                          |              |                             |                               |                             |                                |                              |                                      |                   |
|----------------------------------------------|----------------------------------------|--------|------------------------------------|--------------------------|--------------|-----------------------------|-------------------------------|-----------------------------|--------------------------------|------------------------------|--------------------------------------|-------------------|
| NCR Concession Alert V equal to              |                                        |        | $\check{~}$<br>$\times$ Refused    | Delete line              |              |                             |                               |                             |                                | My search profiles           |                                      |                   |
| Ignore Supplier                              | $\vee$ equal to                        |        | $\check{}$<br>v Not ignored        | Delete line              |              |                             |                               |                             |                                | F-Mail notification          | $\mathbf{v}$                         | Manage +          |
| Inactive since                               | v equal to (selection of date)         | $\sim$ | ⊡                                  | Delete line              |              |                             |                               |                             |                                |                              |                                      |                   |
| Alert Priority                               | $\mathbf{v}$ equal to                  |        | $\mathsf{v}$ Medium                | M Add line   Delete line |              |                             |                               |                             |                                |                              |                                      |                   |
| Reset<br>Search                              |                                        |        |                                    |                          |              |                             |                               |                             |                                |                              |                                      |                   |
|                                              |                                        |        |                                    |                          |              |                             |                               |                             |                                |                              |                                      |                   |
| <b>PO Alerts (5000)</b>                      | MD Alerts (918)                        |        | <b>Concession Alerts (4)</b>       |                          |              |                             |                               |                             |                                |                              |                                      |                   |
| SupplyOn Def. View<br>NCR Status $\triangle$ | $\checkmark$<br>Manage -               |        |                                    |                          |              |                             |                               |                             |                                |                              |                                      | Reset all Filters |
| <b>REFUSED</b>                               | <b>NCR Customer.</b><br>NCR Supplier R |        | Cust. Group                        | Cust. Org.               | ERP Plant    | Cust. Mat. No.              | Cust. Mat. Desc.              | Supp. Mat. No.              | Supplier Materia               | Ord. Off. Name               | Ord. Off. Phone                      | Supplier Plann    |
| <b>REFUSED</b>                               | MHR 2019-05-0<br>MHR 2017-07-2         |        | PD_Airsupply In<br>PD Airsupply In | BOOST_IND<br>BOOST_IND   | IBX1<br>IBX2 | ap CR066 0001<br>CMN CONCES | Desc: ap CR066.<br>CMD CONCES | ap CR066 0001<br>SMN_CONCES | Desc: ap CR066.<br>SMD CONCES. | Vince Jackson<br>Michael Law | +49 40 123456789<br>+49 40 123456789 |                   |
| <b>REFUSED</b>                               | MHR_2018-10-1                          |        | PD_Airsupply In                    | BOOST_IND                | IBX1         | ape_FC_0001                 | Desc: ape FC 0                | ape FC_0001                 | Desc: ape FC 0                 | Rob Kelly                    | +49 40 123456789                     |                   |
| <b>REFUSED</b>                               | robot_NCR_343                          |        | PD. Airsupply In                   | BOOST IND                | IBX1         | robot_CMN_603               | This is the Custo             | robot_CMN_603               | This is the Suppl              | Charlie Dean                 | +49 40 123456789                     |                   |
|                                              |                                        |        |                                    |                          |              |                             |                               |                             |                                |                              |                                      |                   |
|                                              |                                        |        |                                    |                          |              |                             |                               |                             |                                |                              |                                      |                   |
|                                              |                                        |        |                                    |                          |              |                             |                               |                             |                                |                              |                                      |                   |

Figure: The search criteria of the **Advanced Search** determine the search result.

A supplier can modify the existing search criteria or create new search criteria and save them in search profiles.

#### **To create a search profile:**

1. Add and/or modify search criteria in the **Advanced Search** and click **Search**.

The search result is displayed in the **Concession Alerts** tab.

2. In the **My search profiles** field, enter a new name for the search profile.

| Quick Search Advanced Search<br>My search profiles<br>NCR:Concession Alert '<br>v Suspended Pending v<br>equal to<br>Delete line<br>$\checkmark$<br>SPSA > 1.5.2019<br>$\vee$ equal to<br>v Not ignored<br>×<br>Delete line<br>E-Mail notification<br>Add line I Delete line<br>In later or equal to (selection of da v 01.05.2019)<br>Inactive since<br>Reset<br><b>Concession Alerts (7)</b><br>PO Alerts (8)<br><b>MD Alerts (0)</b><br>Reset all Filters<br>Manage -<br>$\checkmark$<br>NCR Supplier R NCR Customer<br>Cust. Group<br><b>FRP Plant</b><br>Cust, Mat, No.<br>Cust. Mat. Desc.<br>Supp. Mat. No.<br>Supplier Materia<br>Ord. Off. Name<br>Ord. Off. Phone<br>Cust. Org.<br>MHR 2019-05-1<br><b>BOOST IND</b><br>IBX1<br>A-LIE-AA-30948<br>+49 40 123456789<br>PD Airsupply In.<br><b>Landing Airbrakes</b><br>2157-5S12E0EQ<br>Airbrakes Heavy.<br>Charlie Dean<br>MHR 2019-05-1<br><b>BOOST IND</b><br>IBX1<br>Desc: ap CR066 ap CR066 0001<br>+49 40 123456789<br>PD Airsupply In<br>ap_CR066_0001<br>Desc: ap CR066<br>Vince Jackson<br>MHR 2019-05-0<br><b>BOOST IND</b><br>IBX1<br>ap CR066 0001<br>Desc: ap CR066<br>ap CR066 0001<br>Desc: ap CR066.<br>Vince Jackson<br>+49 40 123456789<br>PD Airsupply In<br>MHR 2019-05-0<br>PD Airsupply In<br>BOOST IND<br>IBX1<br>ap CR066 0001<br>Desc: ap CR066<br>Desc: ap CR066.<br>Vince Jackson<br>+49 40 123456789<br>ap CR066 0001<br>PI6S1-ASA2135<br><b>BOOST IND</b><br>IBX1<br>ap CR066 0001<br>Desc: ap CR066<br>ap CR066 0001<br>+49 40 123456789<br>PD Airsupply In<br>Desc: ap CR066.<br>Vince Jackson<br>PI6S1-ASA2135<br>PD_Airsupply In<br>BOOST_IND<br>IBX1<br>ap CR066_0001<br>Desc: ap CR066<br>ap CR066 0001<br>Desc: ap CR066.<br>Vince Jackson<br>+49 40 123456789<br>+49 40 123456789<br>MHR 2019-03-2<br>PD Airsupply In BOOST IND<br>IBX1<br>ape FC 0001<br>Desc: ape FC 0<br>Desc: ape FC 0<br>ape FC 0001<br>Rob Kelly |                                     | Active filter: Supplyon Default |  |  |  |  | <b>Hide Search Area</b> |
|----------------------------------------------------------------------------------------------------|-------------------------------------|---------------------------------|--|--|--|--|-------------------------|
|                                                                                                    |                                     |                                 |  |  |  |  |                         |
|                                                                                                    |                                     |                                 |  |  |  |  |                         |
|                                                                                                    | Ignore Supplier                     |                                 |  |  |  |  | Manage -                |
|                                                                                                    |                                     |                                 |  |  |  |  |                         |
|                                                                                                    |                                     |                                 |  |  |  |  |                         |
|                                                                                                    | Search                              |                                 |  |  |  |  |                         |
|                                                                                                    |                                     |                                 |  |  |  |  |                         |
|                                                                                                    |                                     |                                 |  |  |  |  |                         |
|                                                                                                    |                                     |                                 |  |  |  |  |                         |
|                                                                                                    | SupplyOn Def. View                  |                                 |  |  |  |  |                         |
|                                                                                                    | NCR Status $\triangle$              |                                 |  |  |  |  | Supplier Plann          |
|                                                                                                    | SPSA                                |                                 |  |  |  |  |                         |
|                                                                                                    | SPSA                                |                                 |  |  |  |  |                         |
|                                                                                                    | SPSA                                |                                 |  |  |  |  |                         |
|                                                                                                    | SPSA                                |                                 |  |  |  |  |                         |
|                                                                                                    | SPSA                                |                                 |  |  |  |  |                         |
|                                                                                                    | <b>SPSA</b>                         |                                 |  |  |  |  |                         |
|                                                                                                    | SPSA                                |                                 |  |  |  |  |                         |
|                                                                                                    |                                     |                                 |  |  |  |  |                         |
|                                                                                                    |                                     |                                 |  |  |  |  |                         |
|                                                                                                    | $\Leftrightarrow$ $\Leftrightarrow$ |                                 |  |  |  |  |                         |
|                                                                                                    |                                     |                                 |  |  |  |  |                         |

Figure: **My search profiles** field with a new name for a search profile.

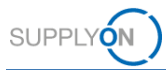

3. Click **Manage…**, and then click **Create new**.

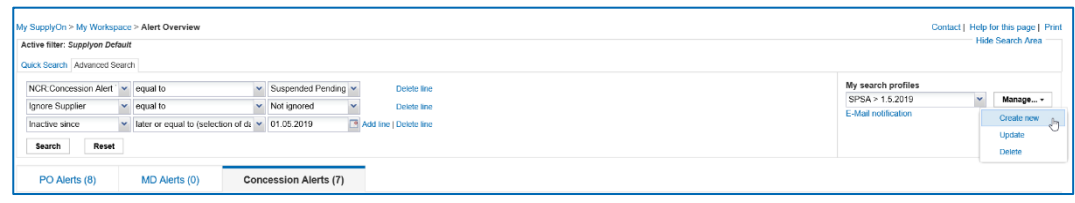

Figure: Creating a new search profile with **Create new**.

The search profile is created.

Now you can use the search profile on the **Concession Alerts** tab on the **Alert Overview** page to display the needed alerts.

| My SupplyOn > My Workspace > Alert Overview<br>Active filter: Supplyon Default |                                                         |                                 |                        |                  |                  |                   |                |                  |                                            | Contact   Help for this page   Print | <b>Hide Search Area</b>             |
|--------------------------------------------------------------------------------|---------------------------------------------------------|---------------------------------|------------------------|------------------|------------------|-------------------|----------------|------------------|--------------------------------------------|--------------------------------------|-------------------------------------|
| Quick Search Advanced Search<br>Inactive since<br>Reset<br>Search              | v equal to (selection of date)<br>$\mathbf v$           |                                 | Add line   Delete line |                  |                  |                   |                |                  | My search profiles<br>Supplyon Def. Search |                                      | Manage -                            |
| PO Alerts (5000)                                                               | MD Alerts (920)                                         | <b>Concession Alerts (1370)</b> |                        |                  |                  |                   |                |                  | SPSA > 1.5.2019<br>Supplyon Def. Search    | d٢                                   |                                     |
| SupplyOn Def. View<br>NCR Status $\triangle$                                   | Manage -<br><b>NCR Customer.</b><br>NCR Supplier R.     | Cust. Group                     | Cust. Org.             | <b>ERP Plant</b> | Cust. Mat. No.   | Cust. Mat. Desc.  | Supp. Mat. No. | Supplier Materia | Ord. Off. Name                             | Ord. Off. Phone                      | Reset all Filters<br>Supplier Plann |
| <b>ACCEPTED</b>                                                                | MHR 2019-05-0                                           | PD Airsupply In.,               | <b>BOOST IND</b>       | IBX1             | ap CR066 0001    | Desc: ap CR066.   | ap CR066 0001  | Desc: ap CR066.  | Vince Jackson                              | +49 40 123456789                     |                                     |
| ACCEPTED                                                                       | MHR 2019-05-0                                           | PD_Airsupply In                 | <b>BOOST IND</b>       | IBX1             | ap_CR066_0001    | Desc: ap CR066    | ap_CR066_0001  | Desc: ap CR066   | Vince Jackson                              | +49 40 123456789                     |                                     |
| 同<br><b>ACCEPTED</b>                                                           | MHR 2019-05-0                                           | PD Airsupply In                 | <b>BOOST IND</b>       | IBX1             | A-LIE-AA-30948   | Landing Airbrakes | 2157-5S12E0EQ  | Airbrakes Heavy  | Charlie Dean                               | +49 40 123456789                     |                                     |
| ACCEPTED                                                                       | PI6S1-ASA2128                                           | PD Airsupply In                 | <b>BOOST IND</b>       | IBX1             | ap CR066 0001    | Desc: ap CR066    | ap CR066 0001  | Desc: ap CR066.  | Vince Jackson                              | +49 40 123456789                     |                                     |
| <b>ACCEPTED</b>                                                                | MHR 2019-04-2                                           | PD Airsupply In                 | <b>BOOST IND</b>       | IBX1             | A-LIE-AA-30948   | Landing Airbrakes | 2157-5S12E0EQ  | Airbrakes Heavy. | Charlie Dean                               | +49 40 123456789                     |                                     |
| ACCEPTED                                                                       | MHR 2019-04-2                                           | PD Airsupply In                 | BOOST IND              | IBX1             | ape FC 0001      | Desc: ape FC 0    | ape FC_0001    | Desc: ape FC 0   | Rob Kelly                                  | +49 40 123456789                     |                                     |
| ACCEPTED                                                                       | MHR 2019-03-1                                           | PD Airsupply In                 | <b>BOOST IND</b>       | IBX1             | ape FC 0001      | Desc: ape FC 0    | ape FC 0001    | Desc: ape FC 0   | Rob Kelly                                  | +49 40 123456789                     |                                     |
| <b>ACCEPTED</b>                                                                | MHR 2019-03-1                                           | PD_Airsupply In                 | BOOST IND              | IBX1             | ape FC 0001      | Desc: ape FC 0    | ape FC 0001    | Desc: ape FC 0.  | Rob Kelly                                  | +49 40 123456789                     |                                     |
| 四<br><b>ACCEPTED</b>                                                           | MHR 2019-02-2                                           | PD Airsupply In                 | <b>BOOST IND</b>       | IBX1             | ape FC 0001      | Desc: ape FC 0    | ape FC 0001    | Desc: ape FC 0   | Rob Kelly                                  | +49 40 123456789                     |                                     |
| E<br><b>ACCEPTED</b>                                                           | <b>NCR Ref BHA</b>                                      | PD_Airsupply In                 | <b>BOOST IND</b>       | IBX1             | ape FC 0001      | Desc: ape FC 0    | ape FC 0001    | Desc: ape FC 0   | Rob Kelly                                  | +49 40 123456789                     |                                     |
|                                                                                |                                                         |                                 |                        |                  |                  |                   |                |                  |                                            |                                      |                                     |
| $\langle \rangle$ $\langle$                                                    |                                                         |                                 |                        |                  |                  |                   |                |                  |                                            |                                      | $\rightarrow$                       |
| Set Ignore -<br><b>Back</b>                                                    | <b>NCR</b><br>Set Read -<br>Download +                  | <b>Send E-Mail</b>              |                        |                  |                  |                   |                |                  |                                            |                                      |                                     |
|                                                                                |                                                         |                                 |                        |                  |                  |                   |                |                  |                                            |                                      |                                     |
| 1370 entries:                                                                  | Select all Matches on Page<br><b>Select all Matches</b> | <b>Clear Selection</b>          |                        |                  | Entries per page | $\check{}$<br>10  |                | First            | Page<br>Previous                           | 1 of 137                             | Next<br>Last                        |

Figure: The new search profile is available on the **Concession Alerts** tab on the **Alert Overview** page.

In addition, you can use search profiles as basis for e-mail notifications.

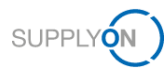

## <span id="page-53-0"></span>**7.3 Creating E-Mail Notifications**

With e-mail notifications a supplier can be informed about new alerts which are relevant for him. E-mail notifications are based on search profiles. → See *[Creating a Search Profile](#page-51-0)* on page *[52](#page-51-0)*.

A supplier can create an e-mail notification starting on the **Alert Overview** page.

| Active filter: Supplyon Default   |                                                              |                                 |                        |                  |                |                   |                |                  |                                                                   |                  | <b>Hide Search Area</b> |
|-----------------------------------|--------------------------------------------------------------|---------------------------------|------------------------|------------------|----------------|-------------------|----------------|------------------|-------------------------------------------------------------------|------------------|-------------------------|
| Quick Search Advanced Search      |                                                              |                                 |                        |                  |                |                   |                |                  |                                                                   |                  |                         |
| Inactive since<br>Reset<br>Search | $\mathbf{v}$<br>$\mathbf{v}$<br>equal to (selection of date) |                                 | Add line   Delete line |                  |                |                   |                |                  | My search profiles<br>Supplyon Def. Search<br>E-Mail notification | $\mathbf{w}$     | Manage v                |
| <b>PO Alerts (5000)</b>           | MD Alerts (920)                                              | <b>Concession Alerts (1372)</b> |                        |                  |                |                   |                |                  |                                                                   |                  |                         |
| SupplyOn Def. View                | $\checkmark$<br>Manage +                                     |                                 |                        |                  |                |                   |                |                  |                                                                   |                  | Reset all Filters       |
| NCR Status $\triangle$            | <b>NCR Customer</b><br>NCR Supplier R.                       | Cust. Group                     | Cust. Org.             | <b>ERP Plant</b> | Cust. Mat. No. | Cust. Mat. Desc.  | Supp. Mat. No. | Supplier Materia | Ord. Off. Name                                                    | Ord. Off. Phone  | Supplier Plann          |
| <b>ACCEPTED</b>                   | MHR 2019-05-0                                                | PD_Airsupply In                 | <b>BOOST IND</b>       | IBX1             | ap CR066 0001  | Desc: ap CR066    | ap CR066 0001  | Desc: ap CR066.  | Vince Jackson                                                     | +49 40 123456789 |                         |
| <b>ACCEPTED</b>                   | MHR 2019-05-0                                                | PD Airsupply In                 | BOOST_IND              | IBX1             | ap_CR066_0001  | Desc: ap CR066.   | ap_CR066_0001  | Desc: ap CR066.  | Vince Jackson                                                     | +49 40 123456789 |                         |
| <b>ACCEPTED</b>                   | MHR 2019-05-0                                                | PD Airsupply In                 | BOOST IND              | IBX1             | A-LIF-AA-30948 | Landing Airbrakes | 2157-5S12E0EQ  | Airbrakes Heavy. | Charlie Dean                                                      | +49 40 123456789 |                         |
| <b>ACCEPTED</b>                   | PI6S1-ASA2128                                                | PD Airsupply In.                | <b>BOOST IND</b>       | IBX1             | ap CR066 0001  | Desc: ap CR066.   | ap CR066 0001  | Desc: ap CR066   | Vince Jackson                                                     | +49 40 123456789 |                         |
| D<br><b>ACCEPTED</b>              | MHR 2019-04-2                                                | PD_Airsupply In                 | BOOST_IND              | IBX1             | A-LIE-AA-30948 | Landing Airbrakes | 2157-5S12E0EQ  | Airbrakes Heavy. | Charlie Dean                                                      | +49 40 123456789 |                         |
| <b>ACCEPTED</b>                   | MHR 2019-04-2                                                | PD Airsupply In.                | <b>BOOST IND</b>       | IBX1             | ape FC 0001    | Desc: ape FC 0    | ape FC 0001    | Desc: ape FC 0.  | Rob Kelly                                                         | +49 40 123456789 |                         |
| E<br><b>ACCEPTED</b>              | MHR 2019-03-1                                                | PD Airsupply In                 | BOOST IND              | IBX1             | ape FC 0001    | Desc: ape FC 0    | ape FC 0001    | Desc: ape FC 0   | Rob Kelly                                                         | +49 40 123456789 |                         |
| <b>ACCEPTED</b>                   | MHR 2019-03-1                                                | PD_Airsupply In                 | BOOST_IND              | IBX1             | ape FC 0001    | Desc: ape FC 0    | ape FC 0001    | Desc: ape FC 0   | Rob Kelly                                                         | +49 40 123456789 |                         |
| <b>ACCEPTED</b>                   | MHR 2019-02-2                                                | PD Airsupply In                 | BOOST IND              | IBX1             | ape FC 0001    | Desc: ape FC 0    | ape FC 0001    | Desc: ape FC 0   | Rob Kelly                                                         | +49 40 123456789 |                         |
| <b>ACCEPTED</b>                   | NCR_Ref_BHA                                                  | PD_Airsupply In                 | BOOST_IND              | IBX1             | ape FC 0001    | Desc: ape FC 0    | ape FC 0001    | Desc: ape FC 0   | Rob Kelly                                                         | +49 40 123456789 |                         |
|                                   |                                                              |                                 |                        |                  |                |                   |                |                  |                                                                   |                  |                         |
| $\langle$ ><br>$\hat{z}$          |                                                              |                                 |                        |                  |                |                   |                |                  |                                                                   |                  | $\rightarrow$           |
| <b>Set Ignore</b><br><b>Back</b>  | Set Read -<br><b>NCR</b><br>Download +                       | <b>Send E-Mail</b>              |                        |                  |                |                   |                |                  |                                                                   |                  |                         |
|                                   |                                                              |                                 |                        |                  |                | 10<br>$\check{~}$ |                |                  | Page                                                              | 1 of 138         |                         |

Figure**: E-Mail notification** link on the **Alert Overview** page.

**To create an e-mail notification:**

1. On the **Alert Overview** page, click **E-Mail notification**.

The **E-mail Notification** page is displayed.

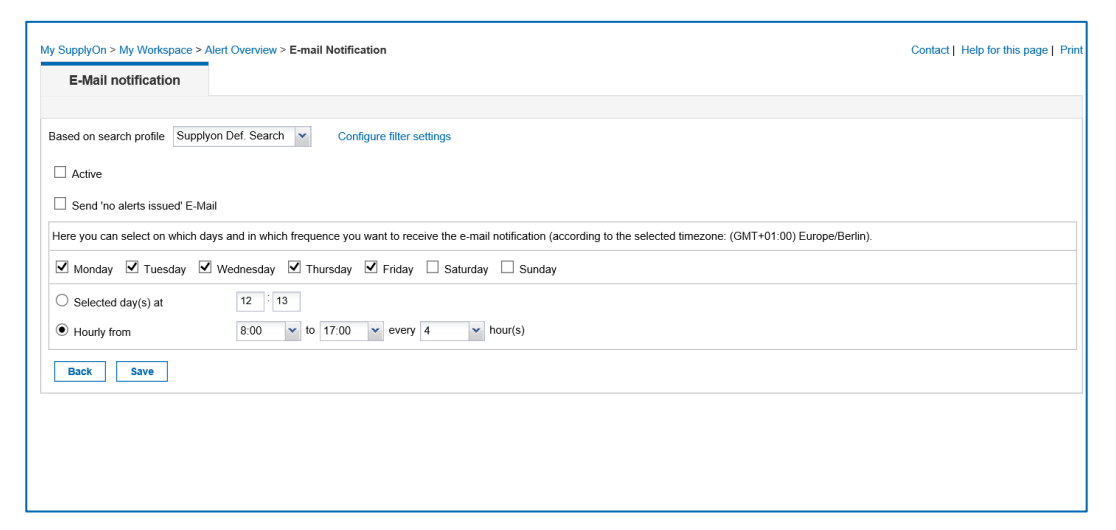

Figure: **E-mail Notification** page.

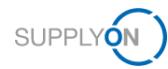

2. In the **Based on search profile** select list, select a search profile.

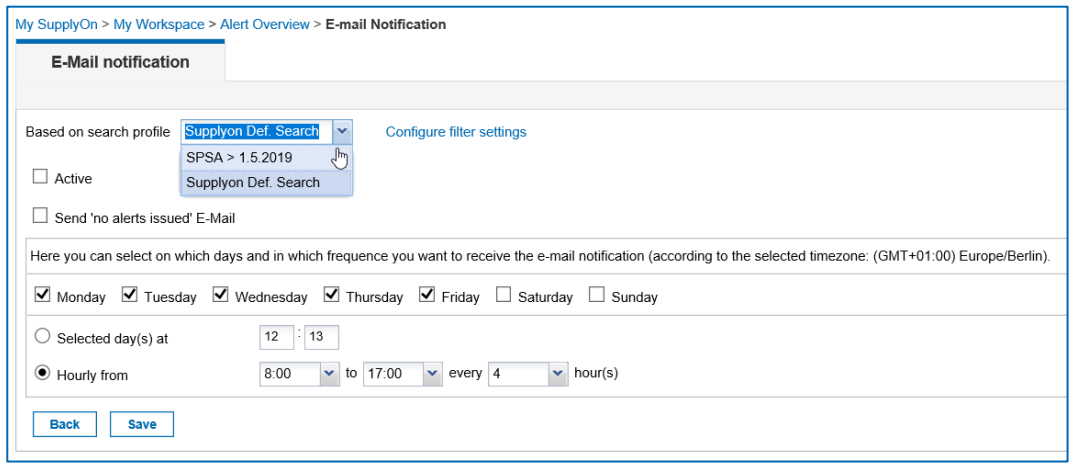

Figure: Selecting a search profile for the e-mail notification.

The search profile determines for which alerts an e-mail notification is sent.

- 3. Choose when and how often you want to receive an e-mail notification.
- 4. Select **Send 'no alerts issued' E-Mail** to receive an e-mail which confirms that there are no alerts for you to review.
- 5. Select **Activate** to activate the e-mail notification.
- 6. Click **Save**.

The e-mail notification is activated and you receive the e-mails as configured.

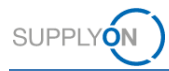

## <span id="page-55-0"></span>**8 Customizing My Workspace for NCRs**

An NCR goes through various status changes from its creation until its final statuses.

With a filter, a supplier can customize the **My Workspace** page and the **Concession Management Summary** to display the statuses of the NCRs that are relevant for him.

**To create a filter for the My Workspace page:**

1. On the **My Workspace** page, click **My Workspace configuration**.

| My SupplyOn > My Workspace         |                         |          |                 |                |                |                                          |          |                | Guided Tours =   Contact   Help for this page |
|------------------------------------|-------------------------|----------|-----------------|----------------|----------------|------------------------------------------|----------|----------------|-----------------------------------------------|
|                                    |                         |          |                 |                |                |                                          |          |                | Regina Schmitz / DEMOUSER NCF                 |
| <b>Process / Alert Matrix</b>      |                         |          |                 |                |                | PO Summary                               |          |                | <b>User Configuration</b>                     |
|                                    | New                     | High     | Med             | Low            | Total          | <b>Status</b>                            | New      | Total          | Active filter                                 |
| <b>Purchase Orders</b>             |                         |          |                 |                |                | NEW ORDER PUBLISHED                      | >5000    | >5000          | <b>Supplyon Default</b>                       |
| Spares order to check              | $\overline{\mathbf{3}}$ | $\Omega$ | $\Omega$        | $\alpha$       | $\alpha$       | SUPPLIER ACCEPTED WITH CHANGES           | $\Omega$ | 173            | My Workspace Configuration                    |
| Collab, rejected by customer       | $\circ$                 |          | $\Omega$        |                | $\Omega$       | OPEN                                     | 36       | 1274           | Summary                                       |
| Collab. rejected by supplier       | $\circ$                 |          | $\Omega$        |                | $\circ$        | SUPPLIER CHANGE ORDER REQUEST            | $\Omega$ | 11             | <b>Alert Overview</b>                         |
| Accepted by customer but penalised | 10                      |          | 10              |                | 10             | CUSTOMER CHANGE ORDER REQUEST            | 24       | 24             |                                               |
| Non collaborative change           | 30                      |          | 30 <sub>o</sub> |                | 30             | <b>REJECTED</b>                          | $\circ$  | $\overline{0}$ | <b>Master Data</b>                            |
| Late despatch advice               | $^{\circ}$              | $\Omega$ | $\circ$         | $\Omega$       | $^{\circ}$     | CANCELLATION REQUEST                     | $\Omega$ | $\Omega$       | <b>Material Master Data</b>                   |
| No goods receipt                   | >5000                   | >5000    |                 | $\mathfrak{D}$ | >5000          | CANCELLED                                | 104      | 106            | Language                                      |
| <b>Material Master Data</b>        |                         |          |                 |                |                | PARTIALLY SHIPPED                        | 23       | 23             | English                                       |
| New material created               | 873                     |          |                 |                |                | <b>SHIPPED</b>                           | 490      | 491            |                                               |
| Updated VMI parameters             | 45                      |          |                 |                |                | PARTIALLY RECEIVED                       | 80       | 82             | v17.0.0.2                                     |
|                                    |                         |          |                 |                |                | <b>RECEIVED</b>                          | 68       | 71             |                                               |
| Concession -                       |                         |          |                 |                |                | Total                                    | >5000    | >5000          |                                               |
| Draft                              | 56                      |          | 912             |                | 912            |                                          |          |                |                                               |
| Refused                            | $\circ$                 |          | $\overline{a}$  |                | $\overline{2}$ | <b>Concession Management Summary</b>     |          |                |                                               |
|                                    |                         |          |                 |                |                | Status.                                  | New      | Total          |                                               |
|                                    |                         |          |                 |                |                | <b>INCOMPLETE</b>                        |          | 46             |                                               |
|                                    |                         |          |                 |                |                | SUSPENDED PENDING SUPPLIER ACTION (SPSA) | $\Omega$ | 7              |                                               |
|                                    |                         |          |                 |                |                | OPEN                                     |          | 238            |                                               |
|                                    |                         |          |                 |                |                | WORK IN PROGRESS (WIP)                   | 47       | 73             |                                               |
|                                    |                         |          |                 |                |                | ACCEPTED PENDING CUSTOMER ACTION (APCA)  | $\Omega$ |                |                                               |

Figure: **My Workspace** page with **My Workspace Configuration** link.

The **My Workspace configuration** page is displayed.

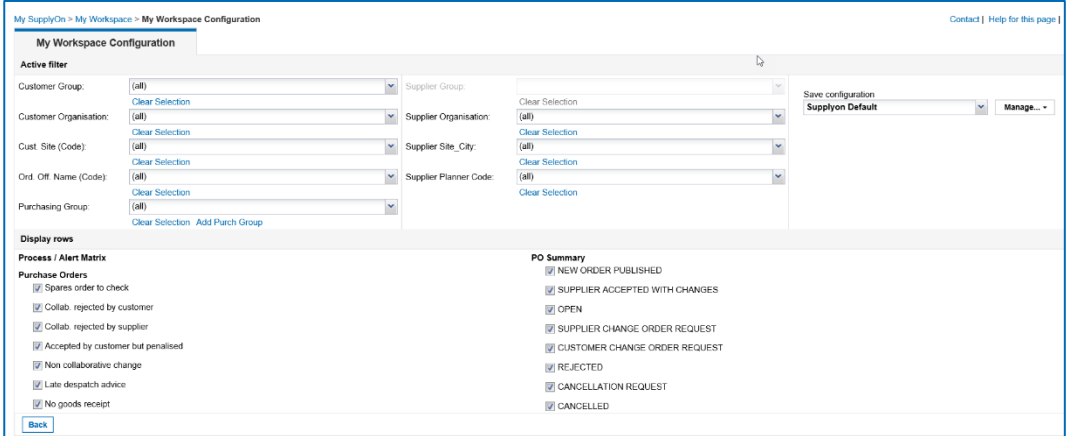

Figure: **My Workspace Configuration** page.

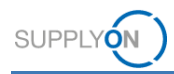

2. Scroll down the **My Workspace Configuration** page to the **Concession Management Summary** section.

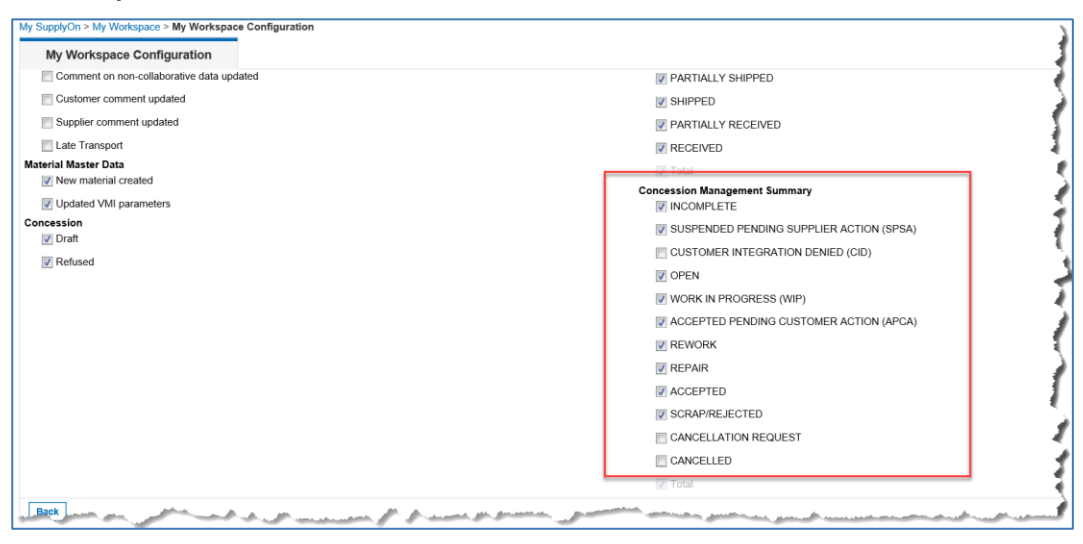

Figure: **Concession Management Summary** section.

3. Select the statuses that you want to be displayed on the **My Workspace** page.

The following statuses are relevant for a supplier:

- **SUSPENDED PENDING SUPPLIER ACTION (SPSA)**
- **CUSTOMER INTEGRATION DENIED (CID)**
- **INCOMPLETE**
- **CANCELLATION REQUEST**

→ See *[Working on existing NCRs](#page-26-0) in AirSupply* on page *[27](#page-26-0)*.

### **Statuses for the customer side**

The following statuses are relevant for a customer:

- **- PREVALIDATION**
- **- CUSTOMER INTEGRATION DENIED (CID)**
- **- INCOMPLETE**
- **- WORK IN PROGRESS (WIP)**

→ See *Working on NCRs on [Customer Side \(Airbus\) in status PREVALIDATION](#page-44-0)* on page *[45](#page-44-0)*.

4. In the **Save configuration** field, enter a new name for the filter.

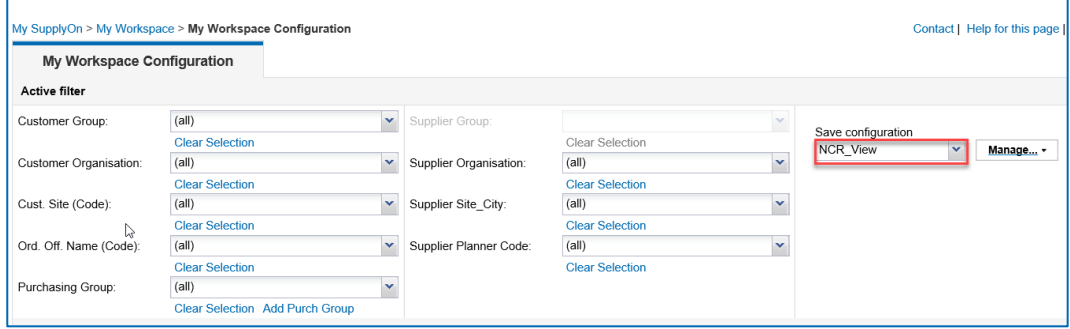

Figure: A new name **NCR\_View** in the **Save configuration** section.

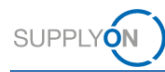

5. Click **Manage…**, and then click **Create new**.

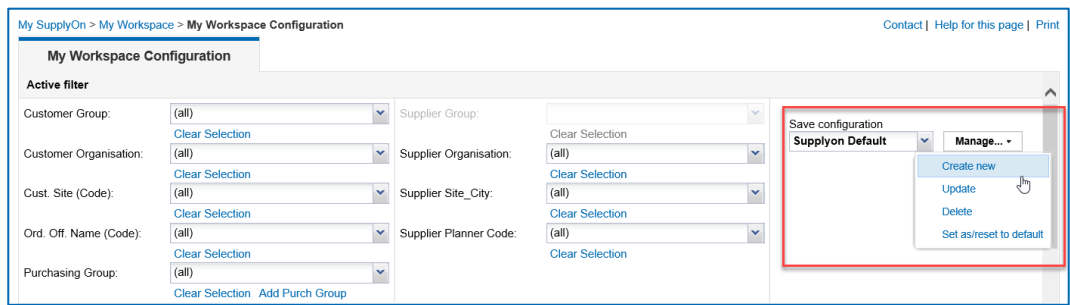

Figure: Creating a new filter with **Create new**.

The filter is created.

### **Note**

To display the newly created filter as the default filter on the **My Workspace** page, click **Manage…**, and then click **Set as/reset to default**.

6. Change to the **My Workspace** page and select your new created filter.

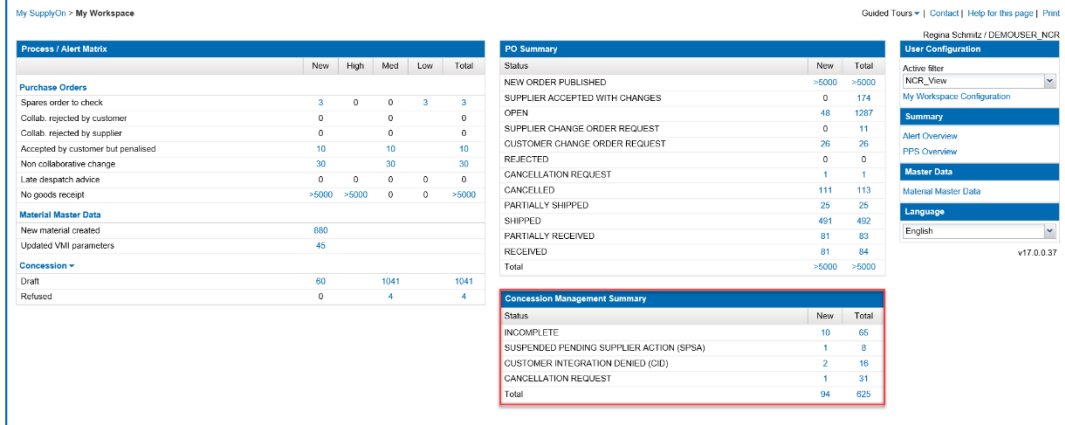

Figure: **My Workspace** page with the new created filter and the customized **Concession Management Summary**.

The customized **Concession Management Summary** with your selected statuses is displayed.

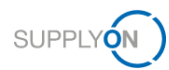

## <span id="page-58-0"></span>**9 Roles and Rights**

To be able to work with NCRs in AirSupply, at least one of the two roles is required:

#### **IndSellerConcession-Write:**

 $\checkmark$  Can create and modify NCRs.

#### **IndSellerConcession-Read:**

 $\checkmark$  Can display NCRs.

### **Note**

Only the SupplyOn Company Admin is authorized to assign roles to already existing users.

Only the SupplyOn Company Admin is authorized to create new users and assign the necessary user roles.

The SupplyOn Company Admin is a colleague of the supplier company. Please contact the SupplyOn support if you do not know who the SupplyOn Company Admin is.

A supplier working on NCRs in AirSupply can check whether the necessary roles have been assigned to him.

### **Check the roles in SupplyOn:**

- 1. Log on to → **[SupplyOn](https://platform.application.prd.supplyon.com/logon/logonServlet)**.
- 2. On the main menu, point to **Administration**, and then click **User Management**.
- 3. Click the **User Accounts** tab.
- 4. Click a user**.**
- 5. Click the **My roles** tab.

The roles are defined in the **AirSupply related roles** section.

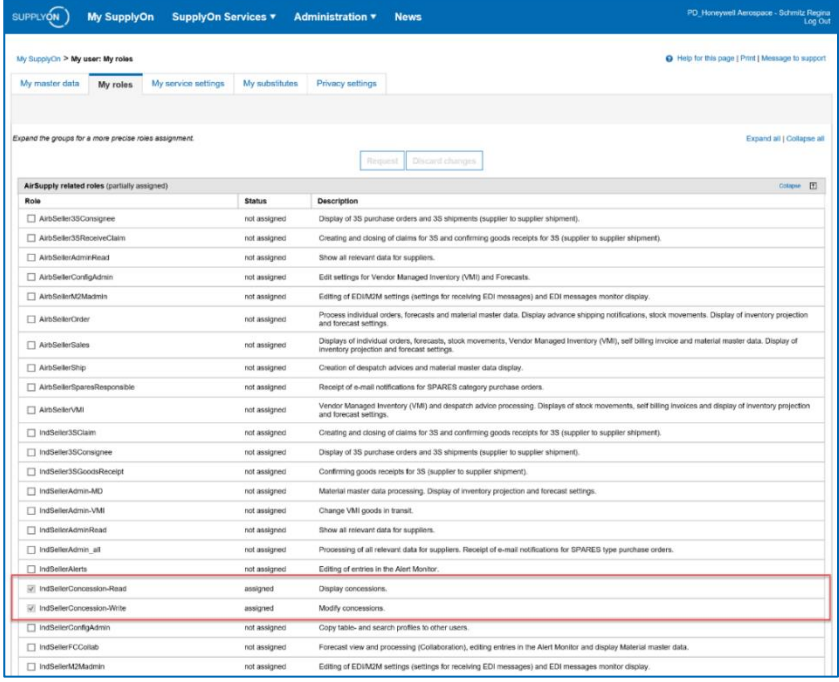

Figure: The concession roles in the **User Management**.